# **SC MASTER LITE**

**AV Stumpfl** 

# **Contents**

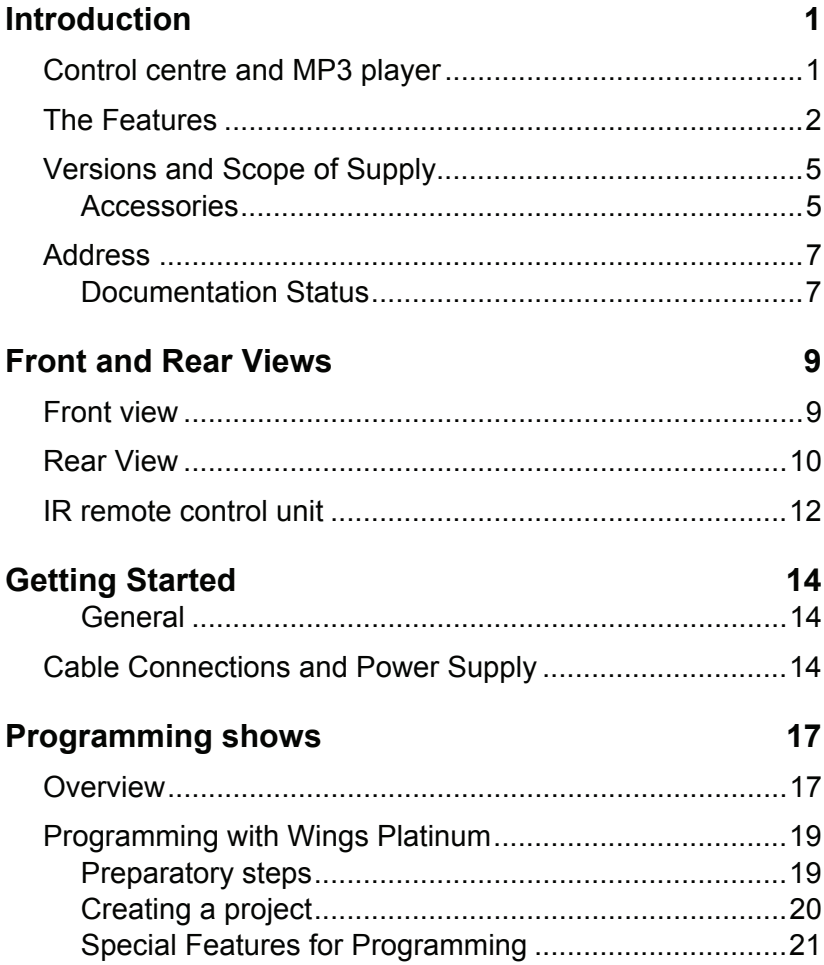

## **Producing a Show Medium 23**

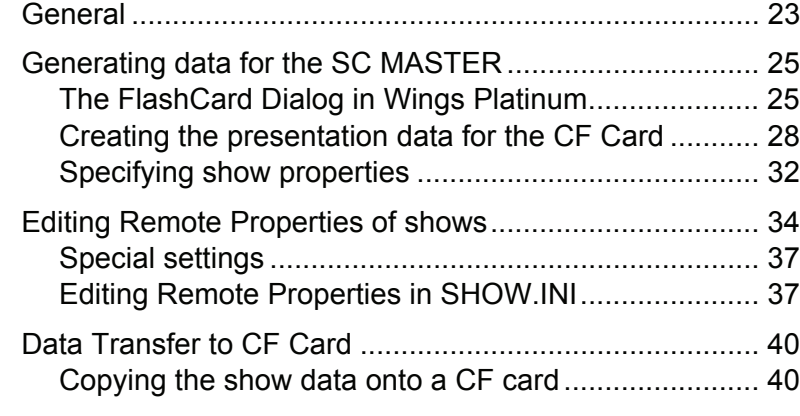

## **Playback of Shows 42**

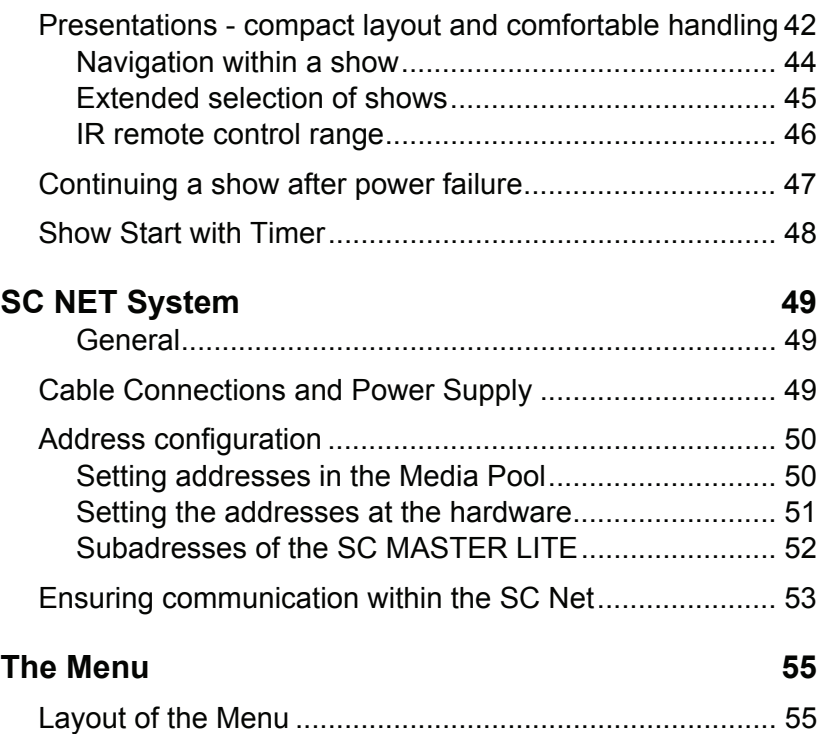

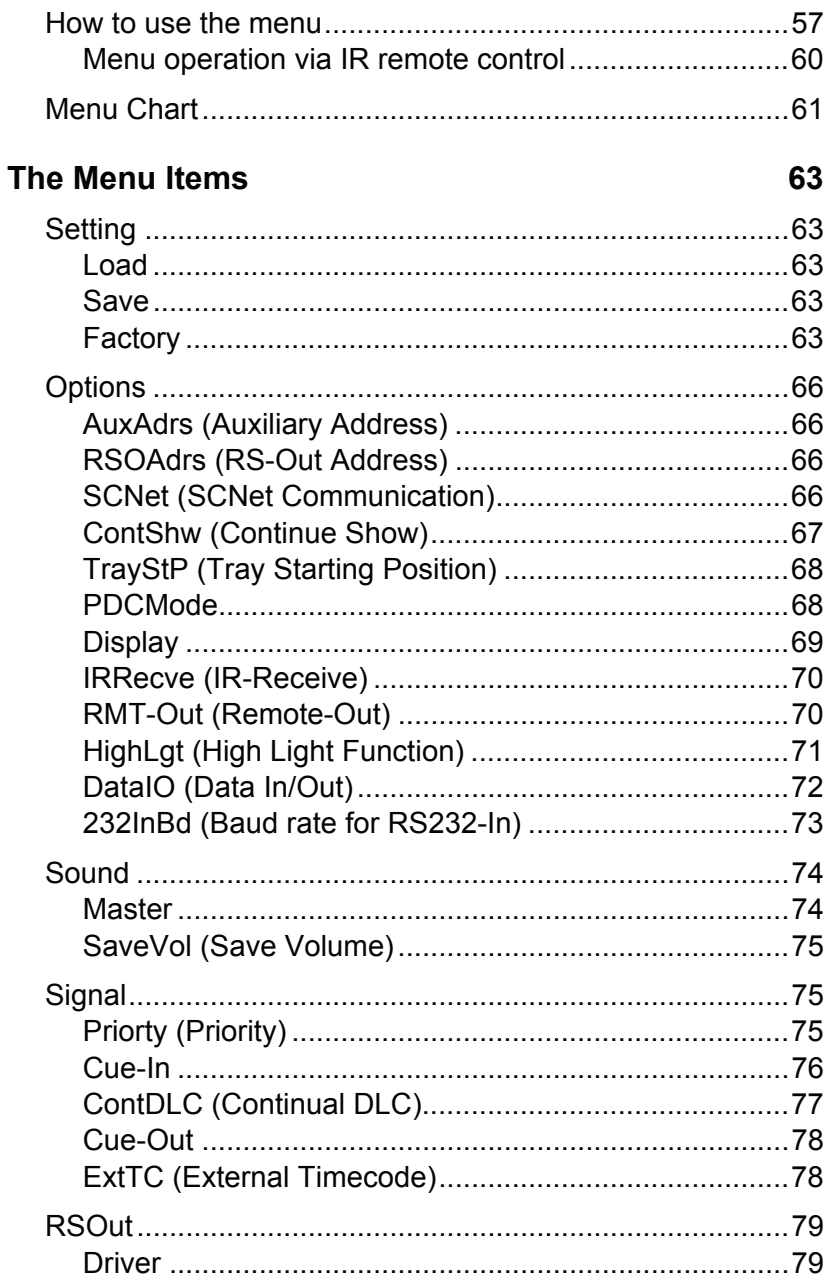

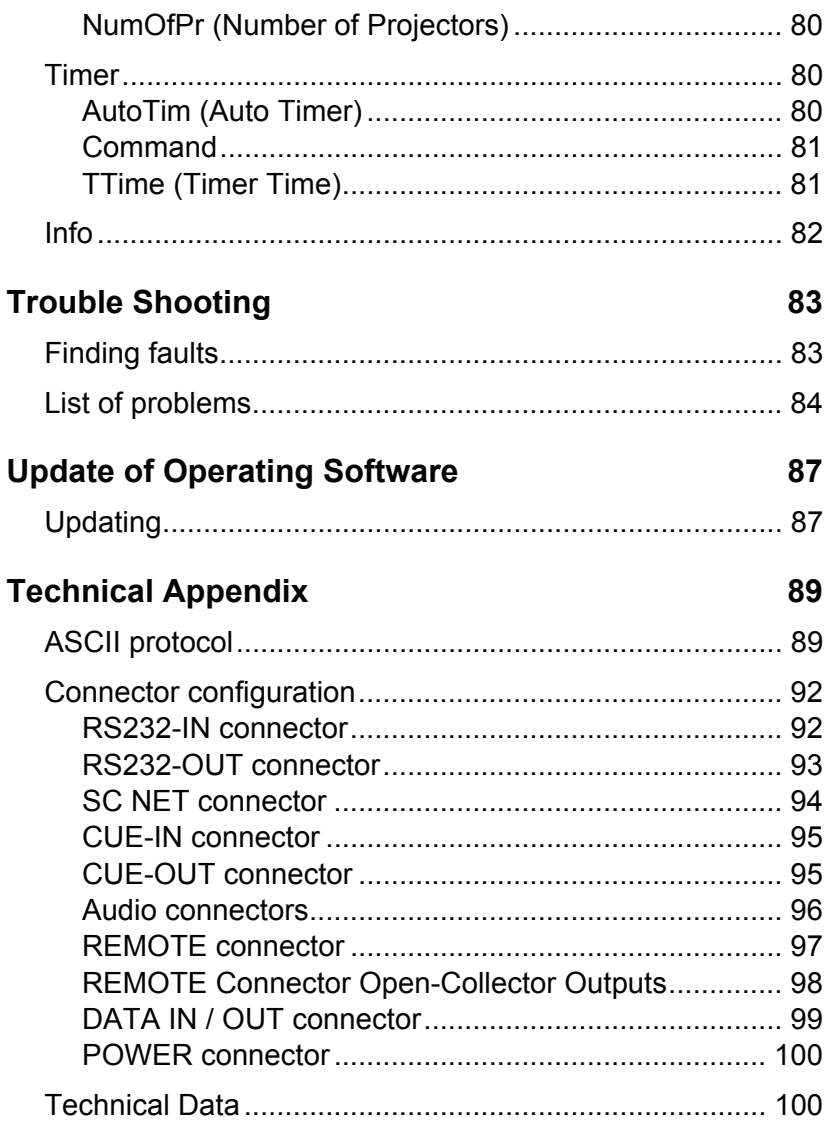

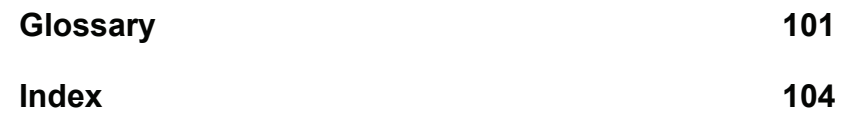

## **Introduction**

## **Control centre and MP3 player**

SC MASTER series units are MP3 players featuring a superordinate Show Control Management for controlling multimedia events. Within the SC Net network, they form the central control system with a variety of input and output options. Sound and control information is stored on a memory card the size of a postage stamp. Direct and undelayed access ensures both synchronization and interaction. The SC MASTER gives you "complete control"! Congratulations and welcome to the Stumpfl system!

The core of the device is a microprocessor with programmable operating software which allows the many features and functions of this new generation of control units to be implemented. The required configuration settings can be made, saved and called up in the entry menu. Any future developments can easily be incorporated via software updates, which will keep your unit always up-to-date.

This manual with its step-by-step instructions should help you to familiarize yourself with all the features and possibilities of this device.

This manual is also available as PDF document. The latest version can be downloaded from our website.

## **The Features**

In order to get a feeling for the extraordinary efficiency of the SC MASTER LITE you will find an overview over the most important features below. If some of the topics inspire your curiosity, just follow the cross references for further information.

#### **Audio**

- The integrated audio player offers stereo sound and does not use any movable parts. It is therefore virtually wearfree and uses a Compact Flash Card (called CF card for short) as data carrier. The audio data are compressed in accordance with the Fraunhofer MPEG1 Layer3 audio compression format (called MP3 for short).
- On a CF card the size of a postage stamp with a storage capacity of 512 MB more than eight hours of stereo sound can be stored at a quality which is similar to that of a CD.
- IR remote control for volume and sound (bass and treble control), as well as Start, Stop, Skip, etc.
- Integrated 2 x 10 W audio amplifier for the LS variant of the SC MASTER LITE.

### **Control**

- Control of external components via SC NET, DLC data signal or the integrated RS232 interface.
- Control of lighting and other devices via DMX512 signals. The first six channels are available at the configurable

REMOTE connector via a special optional cable (DMX or DALI); control of up to 64 channels via the optional DMX Upgrade Module.

- Control of building engineering technology via the DALI system and the configurable REMOTE connector (DALI or DMX). All 16 DALI groups are available, but there is no differentiation between subaddresses.
- Multi-functional DATA I/O-Port for linking up with peripheral devices, e.g. transponder reader for identification of individual visitors.
- Comprehensive timer function and synchronization with DCF77 signal with the optional Radio Clock Module.
- Freely definable show configurations via Scheduler file. Even highly complex conditions can be specified.
- Remote control via the RS 232 input for integration with superordinate media control systems.
- Remote input for direct starting of shows via simple keypads.
- Direct connection of a keypad matrix with up to 24 keys.
- Connection of light barriers and motion detectors.
- Interactive show design in response to a variety of input conditions, e.g. branching to other show sections by pressing a key.
- In the case of a power failure while playing back a show from CF Card, SC MASTER automatically saves the position where the show was broken off. After starting up again, you can resume the show from the same position.
- Simple, intuitive programming of all sequences via Wings Platinum software. Subprograms can be called up via the Call Function; sequences that remain the same needn't be programmed more than once.
- All settings are menu driven via a display, which is well readable from all angles, with the brightness being adjustable. Up to six set-up configurations can be saved and retrieved at any time.
- The SC MASTER operating software can be updated via a file and a Windows PC at any time.

## **Versions and Scope of Supply**

SC MASTER LITE is also available as LS version with an integrated 2 x 10 W audio amplifier, which allows direct connection of passive loudspeakers. All the other functions, however, are absolutely identical:

#### **All devices include the following:**

- IR remote control unit
- Power Supply Unit AC-3 or STZ-NG3-Switch
- User Manual
- Wings Platinum CD ROM

#### **Accessories**

- Compact Flash Cards (CF card) with differing memory capacities of up to 512 MB.
- Start keypad with up to 3 keys for connection to the REMOTE connector
- Keypad with 16 keys for direct connection to the RS 232-IN connector
- Transponder for object oriented event triggering.
- Motion detectors and light barriers
- Radio Clock Module for time-controlled presentation to be connected to the REMOTE connector.
- OC/Analog Module with 16 open-collector switch outputs and 8 analog outputs 0 – 10 V.
- DMX Upgrade Module for direct control of up to 64 DMX channels.
- DMX512 Extension Cable for connection to REMOTE connector, SCK-MDMXE
- External IR receiver for connection to the REMOTE connector

#### **Important note on the disposal of the equipment**

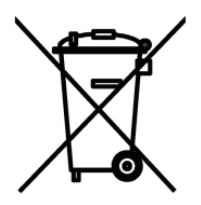

Please do not dispose your Stumpfl equipment in unsorted household waste. Take it to a collection or recycling place for electronic waste provided by your municipality, community or city. This helps to protect the environment, as all the parts of the unit, i.e. also the dangerous substances contained in electronic components will be disposed of accordingly and the reusable components be reintroduced in the economic cycle.

## **Address**

If you would like to contact us, just write a letter, send us a fax or an e-mail. We'll be pleased to hear from you!

Visit our website on the Internet. We'll always have the latest information and software ready for you!

**AV Stumpfl GmbH Mitterweg 46 A-4702 Wallern** 

**Tel.: 0043-7249/42811 Fax: 0043-7249/428114 E-Mail: support@stumpfl.com Internet: http://www.stumpfl.com** 

#### **Documentation Status**

Last reviewed: **31.01.2006**

SC MASTER LITE operating software: **3.94** 

Wings Platinum Version: **2.40** 

This manual has been prepared with care and contains all information about the SC MASTER LITE available at the time of print.

This documentation is also available as a PDF file, which, under certain circumstances, may be more up-to-date than the printed version. If necessary, contact us for the latest Help versions.

## **Front and Rear Views**

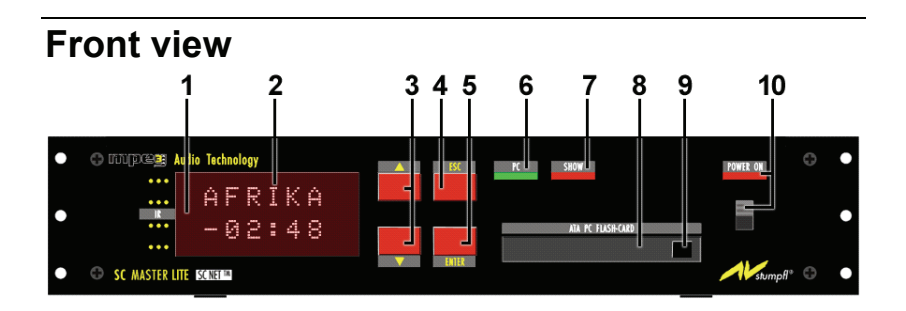

- 1. IR receiving diode behind the display
- 2. Dot matrix display
- 3. Keys for menu and show selection as well as volume control
- 4. ESC key for the menu and for aborting running shows (press for more than one second)
- 5. ENTER key for the menu, for show start and restart from X-times or pause markers.
- 6. PC LED lights up, when the PC is connected
- 7. SHOW LED is on while a show is running; it starts blinking when an X-time has been encountered.
- 8. Compact Flash Card slot (CF card for short)
- 9. Eject button for the memory card
- 10. ON/OFF switch with control LED, is illuminated when ON

## **Rear View**

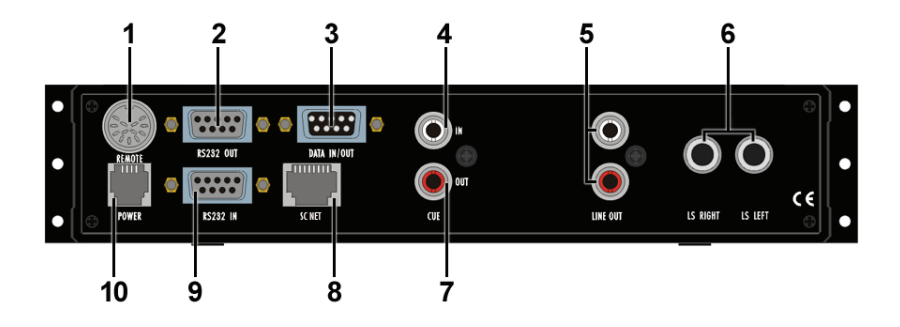

- 1. REMOTE connector for connection of accessories, such as a cable-operated remote control unit, external IR receiving diode, query switches, Radio Clock Module, cable for DMX or DALI, output of two OC switches (not all of them can be run at the same time!).
- 2. RS232-OUT connector, serial interface RS232 for control of external devices
- 3. Data jack incl. 8 IN/OUT channels for controlling special interfaces. See page 72.
- 4. CUE-IN connector, configurable interface for timecode, control signals and digital audio signals with control information. See page 75.
- 5. LINE-OUT connector, stereo output for the MP3 player
- 6. 2 x 10 W loudspeaker outputs for LS version only
- 7. CUE-OUT connector, control signal output
- 8. SC NET connector for connection to the SC NET modules.
- 9. RS232 IN, serial port for computer connection or connection to a serial LAN adapter, e.g. for remote control
- 10. Connector for power supply unit AC-3

## **IR remote control unit**

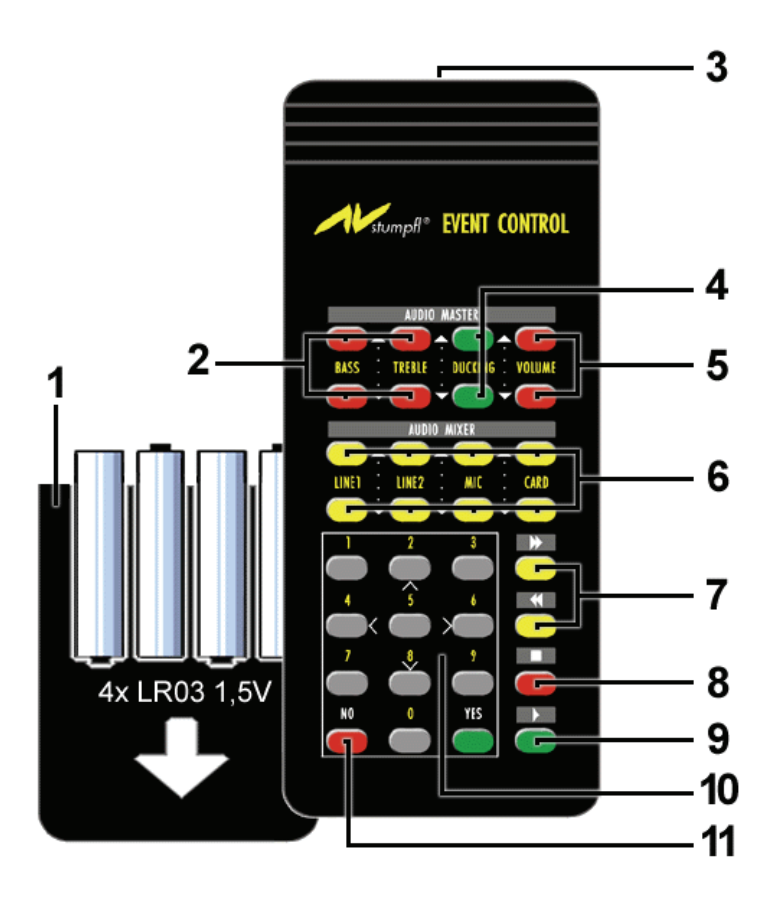

- 1. Cover of battery compartment, on the rear. **Caution:** Strictly observe the correct polarity indicated at the bottom of the battery compartment when inserting the batteries!
- 2. Bass and treble controls
- 3. IR transmitting diodes (range from 10 to 20m)
- 4. Ducking keys are without function
- 5. Volume control
- 6. Volume control (and Mute key) for the card player; keys Line1, Line2 and Mic are without function.
- 7. Skip  $\mathcal{W}/\mathcal{S}$ kip $\mathcal{M}$ : For selecting a piece of music when no show is running; selection of jump markers within a particular show in mode "Show Pause"; key functions  $\spadesuit$  and  $\blacktriangleright$  for menu operation
- 8. Stop $\blacksquare$ : Terminates a piece of music when the SC MASTER is used as card player. When a show is running ...pressed briefly: "Show Pause" on/off, .... pressed for more than 2.5 seconds: Show is aborted; during menu operation: ESC key
- 9. Play  $\blacktriangleright$  : Starts a piece of music when the SC MASTER is used as card player; restarts the show from X-times or pause markers within a show; ENTER key for menu operation
- 10. Keys for selecting or starting shows. See also *Extended selection of shows* on page 45. Number keys can also be used for starting from X-times.
- 11. NO key for special functions for show selection.

## **Getting Started**

#### **General**

You may be burning to start testing your new SC MASTER. However, before you can start presenting your first show, you will have to take a few preparatory steps.

## **Cable Connections and Power Supply**

#### **Connecting the system cables**

Connect the cables as displayed below.

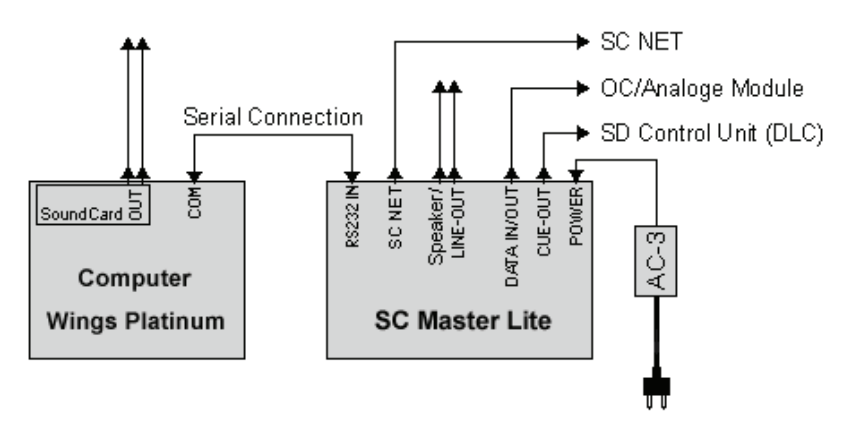

Once you have set up the connections between the system components, you can start programming with Wings Platinum. In order to find out how this is done, refer to the corresponding chapters.

### **Please note the following:**

- Other connection diagrams in this manual do not include the power supply unit and take its existence for granted.
- Power for the SC Net modules is supplied via the SC Master. For more than three modules within the SC Net, additional power supply units are required. Apart from a few exceptions, such as the SC Servo, one power supply unit AC-3 can supply up to five SC Net modules.
- If older SC Master units (2M, 4M or Lite) in an existing installation are replaced by units with a separate SC Net port, the modules must be connected to this port and an additional CAT5 cable be used. In such a case, the SC Net outlet of cable SCK-A-SCM-SCN is non-functional.

### **Switching on**

Press the main switch (POWER ON) to switch on the SC MASTER. The red LED above it lights up and the display shows several messages one after the other. After about 3 seconds the following display should appear:

$$
\begin{array}{c}\n\text{MASTER} \\
-\text{Like} \\
\end{array}
$$

#### **Inserting the batteries into the IR remote control unit**

The battery compartment is located at the rear of the remote control unit. Push the cover of the battery compartment downwards by pressing on the arrow symbol and insert four batteries size LR03 (round cell 1.5 V) in accordance with the polarity indication. Slide the cover back to close the battery compartment again.

### **Important: Strictly observe the correct polarity indicated at the bottom of the battery compartment when inserting the batteries!**

The SC MASTER is now ready for operation.

## **Programming shows**

## **Overview**

For programming, SC MASTER interacts with Wings Platinum. It is the link between multimedia units and computer. Communication with the computer is via a serial port.

1. First of all, with the devices being deactivated, connect the RS232-IN connector of the SC MASTER with the serial interface (Com 1....4) of your computer. You should use the supplied cable STK-C010 to avoid possible problems caused by ground loop and interfering voltage.

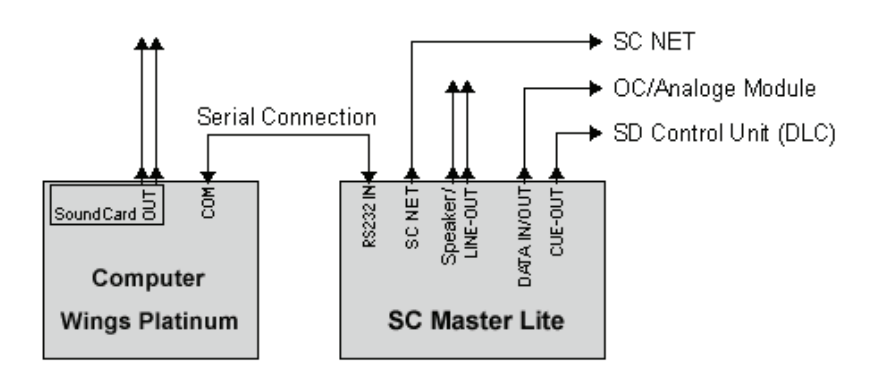

- 2. Now switch on the computer and the SC MASTER unit.
- 3. Start Wings Platinum, load a project or create one. A device port "Stumpfl DLC" or "Stumpfl SC Net" using the corresponding interface must be configured in the project.
- 4. In the Wings Platinum tool bar click on **Form** "Enable device ports". After the connection has been established, the green PC LED lights up and button "Enable device ports" appears depressed and in colour.

If you have problems establishing a connection with the PC, proceed according to the checklist, which you can find in the Online Help of Wings Platinum under "Problems... ".

## **Programming with Wings Platinum**

#### **Preparatory steps**

Hard disk recording allows parallel production of sound track and control program. This means that you don't have to mix and complete the sound track first before you can start programming or synchronizing but that the sound can be added piece by piece when producing the control program. This allows for maximum flexibility. The **Workshop for Beginners** in the Wings Platinum Help Menu illustrates the various functions available by giving a few production examples.

In principle, the set-up for programming and sound tracking is as follows:

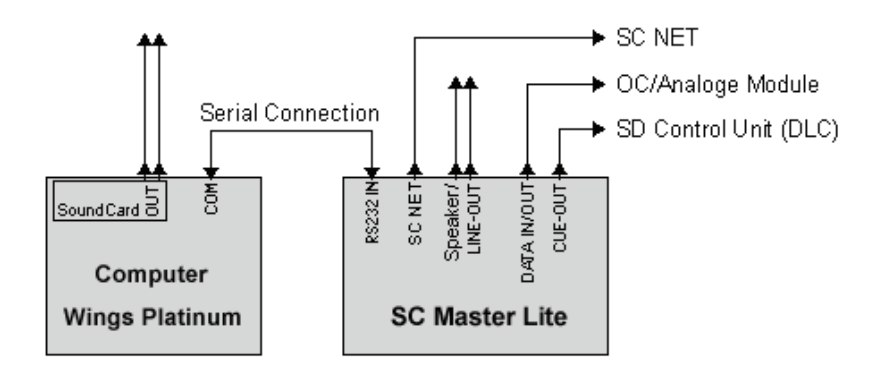

What and how many external devices are connected, depends entirely on your project.

Link up control unit and computer as described on page 14 and activate the system.

### **Creating a project**

Before SC MASTER can play back sound, you need to create the corresponding project and copy it onto CF card. In addition to MP3 audio samples, it also requires a show file containing playback information for the samples and, most of the time, also information for the devices to be controlled.

In Wings Platinum, project creation is media or object-oriented. This means that you arrange pictures, videos, music and control functions as desired and that the image mix is immediately visible on the virtual screen. All components involved are accurately synchronized. The steps to take, which are explained in more detail in the Wings Platinum Online Help, are as follows:

**Creating a project:** The fastest and easiest way to do so is via one of the Project Wizards or via project templates.

**Capturing media:** Record music and sound using Wings Platinum and save it on your hard disk. Wings Platinum helps you to do so in a variety of ways. As an alternative, you can copy existing media files onto your hard disk and import the corresponding media files into the Media Pool.

**Arranging control objects in line with sound:** Drag the corresponding control objects and pieces of music from the Media Pool into the corresponding track in the timeline. All the resulting objects can be shifted, dissolved or cut in virtually the same way, which means that learning to edit is quite easy.

**Immediate test run with devices:** A sequence that has been prepared in Wings Platinum can immediately be checked via the connected devices as the devices will follow the Locator position in Wings Platinum when the device ports are enabled.

**Creating presentation data:** Once you have completed your project and want to present it without PC you need to create presentation data for the SC MASTER.

Details on how to produce presentation data for CF card can be found from page 28 onwards. Refer to the Online Help to find out about the sophisticated ways of programming with Wings Platinum. This help is context-sensitive, i.e. by pressing the F1 key the topic matching the open dialog box will usually be displayed. The help also contains example projects for classical show control applications.

### **Special Features for Programming**

SC MASTER's innovative technology allows you to work and present in a completely different way - something you should consider during programming:

• Should your show stop at a certain point to be continued only after pressing a key, simply add a **pause marker** where the show is to stop.

• You can also set **position markers** which allow direct navigation within a show during presentation. To do so, set the corresponding number of position markers by right-clicking in a marker track.

• During playback, these markers can be accessed via the Skip keys  $\leftrightarrow$  and  $\leftrightarrow$  and the IR remote control in mode "Show Pause". The show can be continued at this position by pressing the PLAY key  $\blacktriangleright$ .

• You should also pay special attention to the comprehensive topic "Special functions for the SC Master" in the Wings Platinum Online Help. It deals with variables and jumping to other shows.

## **Producing a Show Medium**

## **General**

Once you have finished programming your show, you continue by creating the presentation medium, which allows you to present your show even without computer.

#### **Unbelievable, but true! MP3 audio data compression**

Strictly speaking this compression technology developed by the Fraunhofer Institute is called MPEG 1 Layer 3. In the meantime, however, it's only called MP3 for short among experts. That's what we do, too.

But more important is what there is to it: It is hardly conceivable that a reduction of audio data by up to 90% does not result in an audible loss of quality. This compression technology is based on psychoacoustics, i.e. perception of sound by people. In long series of scientific tests it has been found out what a person can actually hear, what is essential for hearing. And this is exactly what MP3 compression is about. All other, unimportant signals clearly fall victim to the compression!

However, the result is really worth hearing. Only trained ears will be able to notice the differences between the compressed music and the original one, although this also depends on the type of music. The compression of solo instruments is more

critical than that of pop arrangements. Your can choose the extent of compression yourself, which means that you can influence the quality and choose the right compression suitable for your music.

Gaining first experience with MP3 is something to look forward to!

In the list below you can find out about the dependencies between memory space requirements and extent of compression. It applies to stereo sound.

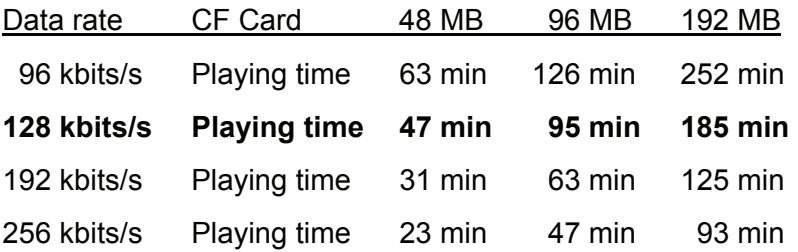

The playing time is reduced further, when a high number of shows or data-intensive shows, e.g. shows containing commands for slider control, are stored on the CF card.

## **Generating data for the SC MASTER**

There are two steps to produce a CF card to be used as presentation medium:

- 1. The presentation data for the CF card are generated and, first of all, stored on the hard disk. These are the control signals for the show on the one hand, and the sound track elements compressed in accordance with the MP3 data compression format on the other.
- 2. The presentation data prepared such are then transferred from the hard disk to the CF card. This requires a computer with CF card drive, which is also available as external unit with USB connection. Or, as an alternative, you can also use the PCMCIA slot of your notebook via a CF card adapter.

### **The FlashCard Dialog in Wings Platinum**

The presentation data for CF card are generated in Wings Platinum via the FlashCard dialog, which can be called up via the main menu "**Output**"/"**FlashCard...**".

The FlashCard Dialog is the central tool for generating, transferring and managing CF card presentation data.

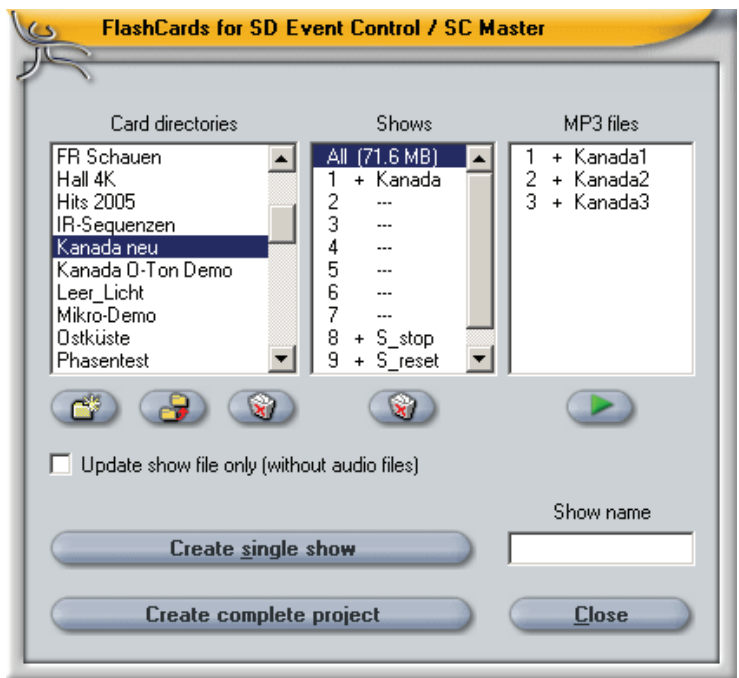

The left field contains a list of card directories. One directory always stands for the contents of one CF card, i.e. it is the inverted image of a CF card on the hard disk.

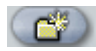

 $\left(\begin{array}{c} \mathbb{C}^n \\ \mathbb{C}^n \end{array}\right)$  generates a new card directory.

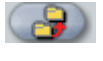

copies a card directory onto the CF card.

deletes a card directory and its contents.

The centre field lists the shows contained in the highlighted card directory. The number in front of the show refers to its position on the CF card. The plus sign indicates that the required data for the show are available. A question mark would indicate that the data are missing. At the top, next to "All" you can see the volume of data contained in the highlighted card directory.

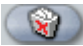

deletes a show and the pertaining MP3 files.

The field on the right lists all MP3 compressed audio files used in the highlighted show. The plus sign in front of a name indicates that the required data for the show are available. A question mark would indicate that the data are missing.

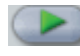

**b** plays back an MP3 file

Double-click the show name or MP3 files to open a dialog box where you can specify the names and other characteristics for shows. More information can be from page 32 onwards.

By check marking **Update Show File (without audio files)** you can up-date the presentation data without having to recompute the sound track. To do so, highlight the show to be updated in the centre column and click "**Create single show**". Only use this option if you have not made any changes to the sound track! Otherwise show playback may no longer be in sync.

### **Creating the presentation data for the CF Card**

During this process, the presentation data for a project are, first of all, created and then saved to the hard disk. Please note that an MP3 encoder must be available on the computer to be able to compress audio data in accordance with the MP3 compression format. Usually the Lame encoder is already installed. Further MP3 encoders can be downloaded from the Internet. Further information can be found in the Wings Platinum Online Help.

This is how you generate the presentation data:

- 1. Load the show or project you want to generate presentation data for and click "**Output – FlashCard..**." in the main menu.
- 2. Under "**Card directories**" highlight the card directory you want the new data to be copied into. Or create a new card directory by clicking  $\begin{bmatrix} \begin{matrix} \begin{matrix} 0 \\ 1 \end{matrix} \end{bmatrix} \end{bmatrix}$ .
- 3. In field "**Show name**" enter a name for your show. The maximum number of characters is eight. No special characters are allowed. Now click "**Create single show"**.
- 3. Select the required timeline under "**Timeline and Portion**". The default setting "**Timeline1**" only needs to be changed when there are several timelines.
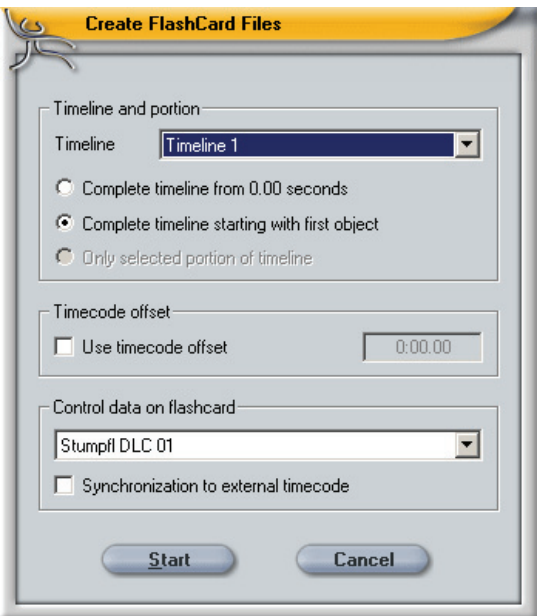

5. Select the project portion for which presentation data are to be generated.

The following options are available:

- "**Complete timeline from 0:00 seconds**" ... just like the timeline, the show starts at zero seconds, so that a possible leader up to the first object is also included and finishes after the last object.
- "**Complete timeline starting with first object**" ... the show starts before the first and finishes after the last object. (.... recommended for CF cards)
- "**Only selected portion of timeline**" .... only the selected portion of the timeline will be considered. If no portion is highlighted this option cannot be selected.
- 6. Select the device port the control data of which are to be used. Normally, you can leave the default setting. Alterations may only be necessary when there are several device ports being used. Now click "**Start**".
- 4. Select an MP3 encoder. Encoders listed under "**Encoder (direct)**" will generate the MP3 files without saving any temporary data on hard disk. **"Encoder (via wave file)"** will temporarily save the sound track as wave file in the FlashCard directory, use it to produce MP3 files and finally delete the wave file again. You only need to make sure that the drive of the FlashCard directory has enough memory capacity.

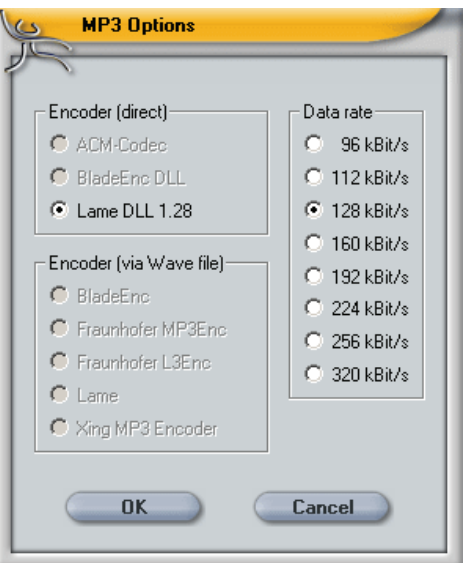

6. Now select a data rate. Usually, 128 kbits/s should be sufficient for CD quality. If you are not satisfied with the quality try to improve the result by choosing a higher data rate.

7. Click "**OK**". And the presentation data will be generated.

## **Please note the following:**

- While creating the presentation data, several windows will appear, in accordance with the MP3 encoder used and disappear again.
- When presentation data have already been generated for a project, any alterations to the picture objects can easily be updated without renewed sound track computation: Highlight the corresponding show in the FlashCard dialog box and checkmark "Update show file only (without audio files)" followed by clicking "Create individual show".
- Only change the contents of card directories via the FlashCard dialog in Wings Platinum. When using Windows Explorer to do so, pieces of information relevant for SC MASTER or SD Event Control may not be updated and you might end up with problems running the shows.
- You can transfer old and new shows together onto a CF card, if you specify the same folder for CF card data in both programs. In the FlashCard dialog of both programs, all presentation data of your shows will then be visible.

## **Specifying show properties**

You can assign certain control properties or audio functions to shows, which are then evaluated by the SC MASTER during show presentation. Open the dialog box by double-clicking the show name.

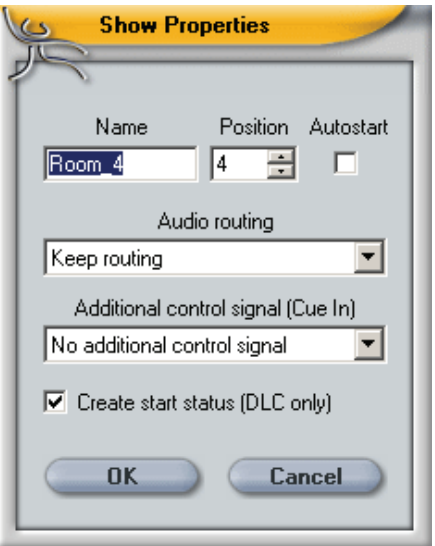

The name can be altered in field "**Name**".

Field "**Position**" defines the position of the show on the CF card. This is the number you can enter later on via the IR remote control unit to start the show.

By activating "**Autostart**", the show is automatically started after powering up SC Master.

The settings in field "Audio Routing" are irrelevant for the SC MASTER LITE.

In field "**Additional control signal**" you can specify whether an additional control signal is to be output at the CUE-IN connector in addition to the DLC signal.

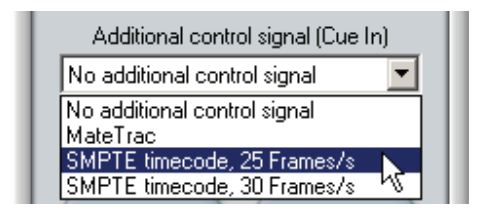

If you want to use older control units, for example, which can only read MateTrac, select "MateTrac". If you want to synchronize multimedia components via timecode, select the timecode with the corresponding frame rate.

Under **Create Start Status** you can lay down whether the start status of the show is to be transferred to the control system, or whether playback is to start on the basis of the corresponding control system status. This parameter is only relevant for DLC signals.

Click "OK" to save all selected properties along with your show.

## **Editing Remote Properties of shows**

For Show Control applications, shows frequently need to be remote-controlled. The SC MASTER allows you to start shows simultaneously or interactively from CF card by pressing certain keys or via remote commands. This is defined in the CF Card Remote Table. The following operations are possible:

- Linking keys on an IR remote control to a show
- Linking remote commands (RS 232 or keypad) to a show. For keypads, a certain trigger can be specified for the switching contact (close or open). If Close/open is selected, a second show can be started when the contact opens.
- Allocating a mode for show start.

And this is how it is done:

- 1. In the main menu, click **Output FlashCard...** And the FlashCard dialog will appear.
- 2. Double-click the corresponding FlashCard directory and the dialog box **FlashCard Settings** will appear. In column **Remote Input** you will find the 32 keys of an IR remote control unit, followed by an additional 120 remote inputs below. Each of these remote inputs can be linked to a show and a mode be determined for show start.

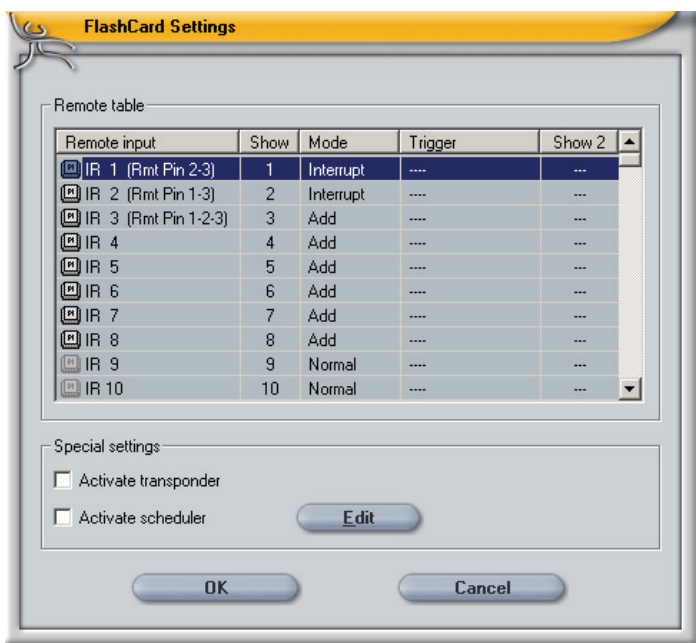

- 3. Highlight the corresponding remote input.
- 4. In column **Show** click on the entry field, enter the corresponding show number and press **Enter**.
- 5. In column **Mode** right-click the entry field and select the corresponding mode for the remote behaviour of the show. The various modes have the following effects:
	- **Normal** ...normal show start is only possible when no show is on; the running show is not interrupted
	- **Interrupt** ....show start interrupts any show being played back.
	- **Terminate** ...show start terminates only other shows but not itself
- **Add** ...starts an additional show which is to be played back simultaneously with any other running shows. Up to 6 shows can run in parallel. Please bear in mind, that this Start Mode interrupts the sound of other shows if they use the same stereo output.
- **End** ...terminates show playback. Is used for terminating individual shows; other shows continue.
- **Continue** ...continues the selected show, when playback was paused at a pause marker or an X-time.
- **Continue all** ...continues all shows paused at pause markers or X-times.
- **Memory** ...show is preselected and started automatically at the end of the running show.
- 7. **Restart** ...a running show is started again from the beginning, other shows continue.
- 6. When using one of the inputs **Remote 1** to **120** you can specify whether the show is to start when the switching contact opens or closes. Right-click column **Trigger** and select **Close** or **Open**. If **Close/open** is selected, a second show can be chosen for opening.

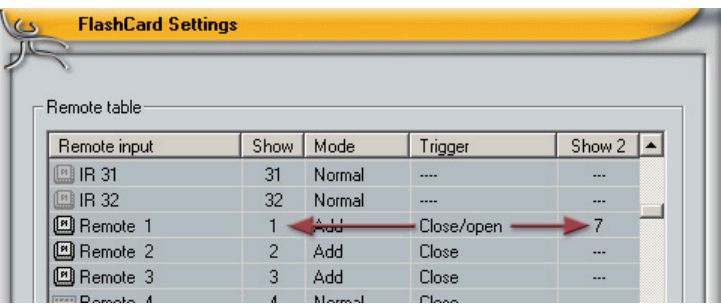

In the example above show 1 is started when the contact closes, while show 7 starts when the contact is opened.

Therefore, show 1 can be continued by holding down the key and terminated by releasing the key, which starts show 7.

7. Finish by clicking on **OK**.

## **Special settings**

Below you will find a few special settings:

**Activate transponder** ...prepares a CF card for communication with a transponder.

**Activate scheduler** ...prepares a CF card for time-controlled show start. In addition to this you need to create a scheduler file containing the control information for the show starts. Further information can be found in the Wings Platinum Online Help.

## **Editing Remote Properties in SHOW.INI**

Remote Properties can also be edited in SHOW.INI with an ASCII Editor, e.g. Notepad. This may be very useful in emergency situations. SHOW.INI is located in every CF card directory. Unless you have specified any other location, the show data for the SC MASTER can be found in "C:\Programs\Wings Platinum\FlashCards" or on the CF card.

## **Important:**

• Only edit sections "Key Table" and "Remote Table"; never any other sections.

• Only edit contents of CF card directories via the FlashCard Dialog in Wings Platinum; never use Windows Explorer to copy files.

## **The Key Table**

This section is located at the end of SHOW.INI and defines the properties for using an IR remote control unit. It refers to keys 1 to 9 of the standard remote control unit or to all 32 keys on the unlabelled IR remote control (customized version).

The parameters are arranged as follows:

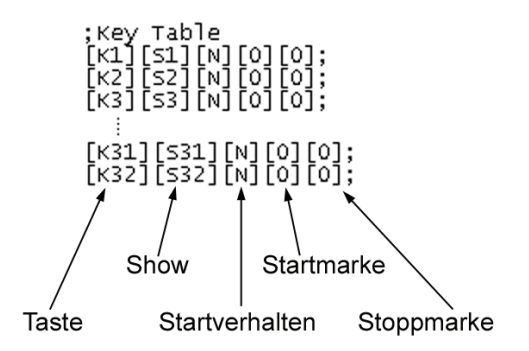

**K**1...32 addresses the corresponding key on the IR remote control unit

**S**1...120 addresses the corresponding show to be started by means of the previously defined key.

The **Start Behaviour** of the addressed show can be defined as follows: -

**N** Normal start, the running show is not interrupted

- **I** Interrupt Start; every running show is interrupted
- **B** a running show is started again from the beginning, other shows continue.
- **T** Terminate Start; terminates only other shows but not itself
- **M** Memory Start, show is preselected and started automatically at the end of the running show.
- **A** Added Start; show is run simultaneously in addition to the running show. A maximum number of 10 shows can be run simultaneously.

**E** End of show playback. Is used for terminating individual shows; other shows continue.

If only a section of a show is to be executed, **start** and **stop markers** programmed in Wings Platinum can be addressed.

## **The Remote Table**

This section of SHOW.INI is located directly below the Key Table. It refers to a keypad matrix with 16 keys connected to the DATA IN/OUT connector. The syntax for the Remote Table is identical to that of the Key Table. Only the start and stop markers are missing.

## **Data Transfer to CF Card**

After generating the presentation data for the SC MASTER, you can transfer them onto CF card. For copying onto CF card, the computer must be equipped with a CF card drive. Such drives are also available as external drives with USB connection. If you use a notebook, a CF card adapter for the PCMCIA slot will suffice.

#### **Copying the show data onto a CF card**

This is how you copy previously prepared presentation data onto CF card:

- 1. In the main menu, click "**Output Flash Card...**"
- 2. Insert the CF card into the CF card drive of your computer.
- 3. Under Card directories highlight the card directory you want copied onto CF card and click  $\begin{array}{|c|c|}\n\hline\n\end{array}$ .
- Select the letter for your CF card drive. If you don't remember, look it up in the Windows Explorer.

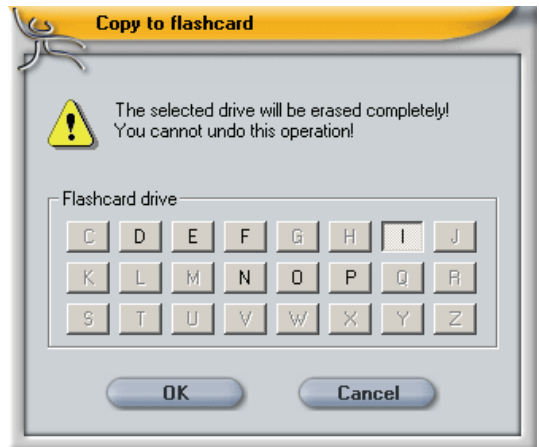

5. Click "**OK**". The data are then transferred onto the CF card.

#### **Please note the following:**

- If you transfer a card directory onto the CF card, the existing files on this CF card will be erased!
- The situation is different for updating a show or for a directory which is already located on the CF card: In this case, only the modified or new files are transferred. This is a great advantage for editing shows as data transfer and transfer time are reduced to the absolutely necessary.
- Should there be an error during the file transfer, the CF card must be formatted (using the FAT16 file system only!) and the presentation data be transferred again. A failure to do so may result in problems during show playback.

# **Playback of Shows**

## **Presentations - compact layout and comfortable handling**

For playing back show or audio projects you need a CF card containing the show data prepared beforehand using Wings Platinum. In principle, the configuration is the same as for programming. However, no PC is required but possibly an additional, external remote control unit.

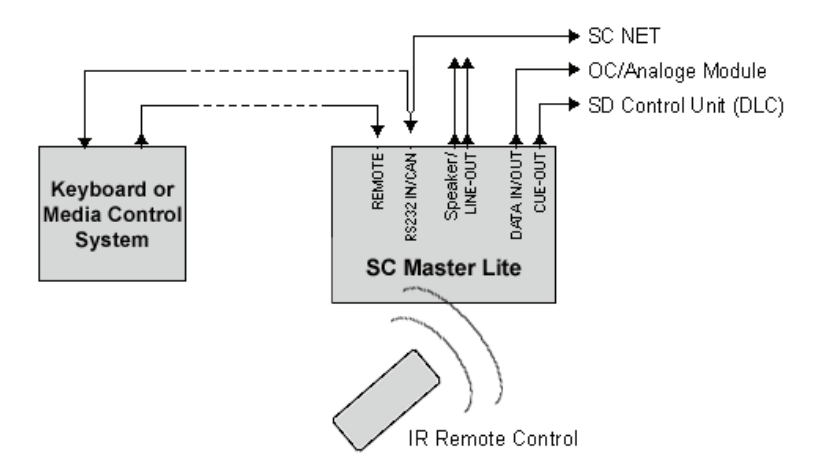

What and how many external devices are connected, depends on your project.

## **This is how you start a show:**

 $\rightarrow$  Start up the system

- $\rightarrow$  Insert the CF card into the SC MASTER slot, unless this has been done beforehand. As a consequence, a message will appear on the SC MASTER display that the card was detected.
- $\rightarrow$  Starting the show: Select and start the show by pressing the corresponding number keys on the IR remote control unit. On the SC MASTER display the show title appears and the red SHOW LED lights up or flashes when an X time or a pause marker is encountered. CUE LED on the control unit lights up as a sign that the projectors are controlled.

The show is running ...!

- $\rightarrow$  Press key PLAY  $\rightarrow$  or a number key to start from an Xtime. The display and the flashing SHOW LED will tell you when the program stops at an X-time.
- $\rightarrow$  Press key STOP  $\blacksquare$  on the IR remote control unit to stop the show. The message on the display will be "Show Pause". Press the STOP key  $\blacksquare$  once again and the show will continue.
- $\rightarrow$  The volume can be controlled via the two CARD keys on the IR remote control unit.
- $\rightarrow$  If you want to abort the show prematurely, press the STOP key  $\blacksquare$  for more than 2.5 seconds or the ESC key on the SC MASTER for more than one second.

#### **Please note the following:**

With position markers in your show, it is possible to navigate between them via the skip keys in mode "Show Pause". Further information can be found on page 43 and in the Wings Platinum Online Help.

## **Navigation within a show**

The SC MASTER offers elegant ways of navigating within a show during the presentation. This can be done via the keys on the IR remote control unit.

## **Scrolling within a show**

While playing back, press and hold a skip key for fast scrolling forward  $\rightarrow$  or backward  $\rightarrow$  within the show.

## **Jumping to position markers**

After stopping your show you can use the skip keys  $\rightarrow$  and  $\rightarrow$ in mode "Show Pause" to jump to the **position markers** you have programmed in Wings. The corresponding marker number will be visible on the display. And the show immediately moves to the corresponding position. Once the trays have reached the corresponding positions, you can deactivate mode "Show Pause" by pressing the PLAY  $\blacktriangleright$  or the STOP key  $\blacksquare$  and continue playing back.

#### **Jumping back to the STOP position**

After stopping the show and jumping to a **position marker** (Mode "Show Pause") you can jump back to the STOP position by pressing the NO key. The display will show "Stop Position".

## **Setting and jumping to spontaneous markers**

Spontaneous markers can be set while playing back a show. To do so, simply press the YES key. The display will briefly show "Set Marker".

After pressing the STOP key  $\blacksquare$  in mode "Show Pause", you can jump to this spontaneous marker by pressing the YES key. The display will show "Marker: Memory". Press PLAY  $\blacktriangleright$ to continue from this position. A spontaneous marker remains stored even after the SC MASTER is switched off. You can only overwrite it by setting a new spontaneous marker.

## **Extended selection of shows**

Switch on your unit and insert the CF card into the SC MASTER. To extend the options for show selection you have two alternatives:

## **Via the IR remote control unit**

- The display will show "Start >> Press the YES key: The display will show "Start Show: ".
- $\rightarrow$  Now enter a figure from 1 to 120 on the number keys in order to select a show. Any keying errors can be deleted by pressing the "NO" key and entering the number again. Interrupt the show selection by pressing "NO" once again.
- 4. By pressing button "YES" the selected show is started.

## **Via the keys on the unit**

 $\rightarrow$  Press the ENTER key: The display will show: "Start Show?" Confirm with ENTER.

- $\rightarrow$  Select the required show with keys  $\uparrow$  and  $\downarrow$ . The display will give you show number and title. Hold keys  $\bigwedge$  or  $\bigvee$  to make the display "run". This is a nice feature if you want to move to far-away positions very quickly.
- 1. Press ENTER, if the name of the required show is displayed, and the show will start immediately.

**Note:** Shows can also be started via switch and RS 232. Refer to page 37 and the Wings Platinum Online Help.

#### **IR remote control range**

The IR remote control unit works perfectly at a distance of between 0.3 m and 15 m. At a distance below the minimum distance of 30 cm overdrive problems may occur which restrict infrared reception. At the maximum distance of 15 to 30 m it largely depends on the layout of the projection room. Light absorbing components, such as curtains etc. may reduce the range. In such a case, we would recommend using a cable remote control unit. It is connected to the REMOTE connector of the SC MASTER.

For professional presentations in large halls, we recommend using cable remote control units to improve operational reliability.

## **Continuing a show after power failure**

A power failure during a show is every technician's nightmare. The SC MASTER can't prevent the power failure itself, but it offers very comfortable ways of continuing safely and synchronously from the point of interruption. Once you have read through this chapter, just go ahead practising the "worst case".

 $\rightarrow$  Leave all main switches on or switch the units on again after the power supply is resumed. Wait for the automatic reset of the peripheral devices.

 $\rightarrow$  After switching on, the SC MASTER will not display the usual message but "Continue Show?" to find out whether you want to continue the show

 $\rightarrow$  Confirm this message by pressing the ENTER key on the device or the YES key on the remote control. Following this the control signal containing the status at the position of interruption is output to the peripheral devices.

5. You can continue your show be pressing the ENTER key or the PLAY key  $\blacktriangleright$ .

#### **Please note the following:**

• If you answer the question "Continue Show?" by pressing the ESC key instead of the ENTER key, SC MASTER will start up as usual in normal operating mode.

 $\rightarrow$  Function "Continue Show" can be deactivated in menu "Options" / "CntShw" via CS=OFF. This may be useful for permanent installations.

## **Show Start with Timer**

The SC MASTER is equipped with a timer for time-controlled show playback.

Parameter settings can be made in menu "Timer". Further information can be found in chapter *Timer* from page 80 onwards.

# **SC NET System**

#### **General**

The SC Net System is a network consisting of an SC Master unit and one or several SC Net modules for controlling a variety of different devices. All SC Net modules are run via one single bi-directional network connection, which also serves as a power supply.

## **Cable Connections and Power Supply**

All components are run via one single network connection made of standard Cat5 cable with a length of up to 1,000 m. Usually, the modules are connected in series. With a distributor module, however, the arrangement of cables can also be star shaped. The compact dimensions of these modules allow them to be located next to the devices to be controlled so that the numerous connecting cables only need to be branched off at this location and can be kept very short. Unused SC Net outputs must be terminated. In large, widely branched networks, you should use modules with Iso-PlugIns for potential insulation and optimum operating safety.

The SC Net modules are supplied via additional power supply units. The power supplied additionally is not only available for the module connected to the power supply unit, but for all SC Net modules within the network. Usually, the power supply unit AC-3 can supply up to five SC Net modules. However, there are also some modules which require a separate power supply unit.

## **Address configuration**

Device address 1 is always allocated to the master unit. Device addresses 2 to 125 are used for the modules (slaves) within the network. If address 2 or higher is allocated to an SC Master unit, it is regarded as a module within the network.

Every SC Net device offers particular functions to be addressed via subaddresses. After adding SC Net devices under "**Devices**" in the Wings Platinum Media Pool, they are listed with their particular functions while Wings Platinum automatically allocates an address, which, however, can be altered at any time. An SC RELAY 8out, for instance, would be visible as 8 switching contacts with addresses **2/1** to **2/8**, i.e. **2** would be the device address and **1** to **8** the subaddresses of the individual relay contacts.

## **Setting addresses in the Media Pool**

If you want to change the address settings in Wings Platinum, e.g. when different hardware is to be used for controlling, proceed as follows:

1. Click on tab **Devices** in the Media Pool. If the corresponding devices are not displayed, click on the plus sign in front of the device port.

- 2. Right-click the corresponding control channel and select **Properties**. The Properties Dialog will appear.
- Î Under **Address** enter the new address and confirm with **OK**.

## **Setting the addresses at the hardware**

For an SC Net Module to be able to perform the programmed functions, the device address listed in the Media Pool under **Devices** must be set in the module. Currently the address setting is performed via SC Master components. At a later time, this will also be possible via Wings Platinum.

This is how you set the device addresses at the SC Master and the SC Net Modules:

- 1. Connect the SC Master with the SC Net Modules and switch on the system.
- 2. In the SC Master menu go to "Options SC-Net **NetAdrs**" and select **NA=1**.
- 3. In order to establish communication within the SC Net, switch on the SC Master and off again. When starting up the SC Master, a message such as "**SC-Baud: 460800**" must briefly be displayed (the value depends on the baud rate). After communication has been established, the blue SC Net LED at the SC Net modules will blink at an interval of a few seconds. In the event of no communication being established, refer to page 53 for further information.
- 4. Return to the menu and select the address you want to allocate to an SC Net Module, e.g. **EA=2** under "Options – SC-Net – **ExtAdrs**".
- 5. By pressing Enter at the SC Master, all connected SD Net modules are set to configuration mode. This is indicated by the **DATA** LEDs blinking while the SC Master is sending the address into the network. Both remain active for 20 seconds.
- 6. During this time, press the Setup button on the SC Net Module to be configured to save the address. You may have to use a pen to press the setup button. This terminates configuration mode.

**Note:** You can now check the address set for the module. If you press the Setup button, the module address is briefly displayed on the Master unit display. If this does not work for your units, you may have to update the operating software.

## **Subadresses of the SC MASTER LITE**

The SC MASTER LITE features various interfaces which can be addressed as follows for SC Net operation:

**Display** */2* (...for information on the output of messages refer to the Wings Platinum Online Help)

**DMX**/DALI **/3** and up (up to 64 DMX channels, output to the REMOTE connector)

**Switch outputs /70, /71, /72** and **/73** (four AUX relays and open-collector outputs at the REMOTE connector)

**RS232 /90** (RS232-OUT connector)

## **Ensuring communication within the SC Net**

For an SC Net system to work reliably, the data rate needs to be set to an appropriate value. SC Master automatically negotiates the baud rate with the modules, provided setting "**AudoBd**" has been chosen in Menu "Options – SC Net – **SCN Baud**". However, the SC Master does not know how many modules are connected. This is why, after powering up the system, you need to check whether all SC Net modules communicate with the SC Master. The are certain LEDs at the SC modules which indicate whether communication has been established:

- **POWER LED** ...red lamp that blinks every second when power supply and module are in working order. If the LED is on permanently or not on at all, there is either a malfunction or no power supply.
- **DATA LED** ... lights up in green while the data for the set module address are arriving.
- **SC NET LED** ... lights up in blue when the module detects a valid activity on the network, which usually happens every 3 seconds in a passive state. If there is more activity on the network bus, the LED lights up more frequently and may even light up permanently.

After powering up the system, all the **POWER** LEDS at the SC Net modules must light and blink every second, while the **SC NET** LEDs must briefly blink every three seconds. If there is no communication with one module – something that may happen

in widely branched networks – you need to reduce the SD Net baud rate manually until even the last module starts communicating within the network. This can be done in menu "Options – SC Net – **SCN Baud**". Further information is available from page 66 onwards.

## **The Menu**

## **Layout of the Menu**

SC MASTER is a modern, software-controlled unit with a number of functions, which would be very difficult to control via switches and keys only. This is why it has an extensive menu for configuration purposes.

Via this menu, SC MASTER is told what to do. In combination with the display and the keys  $\uparrow$ ,  $\downarrow$ , ESC and ENTER, the menu is the central input instrument. The menu layout is as follows:

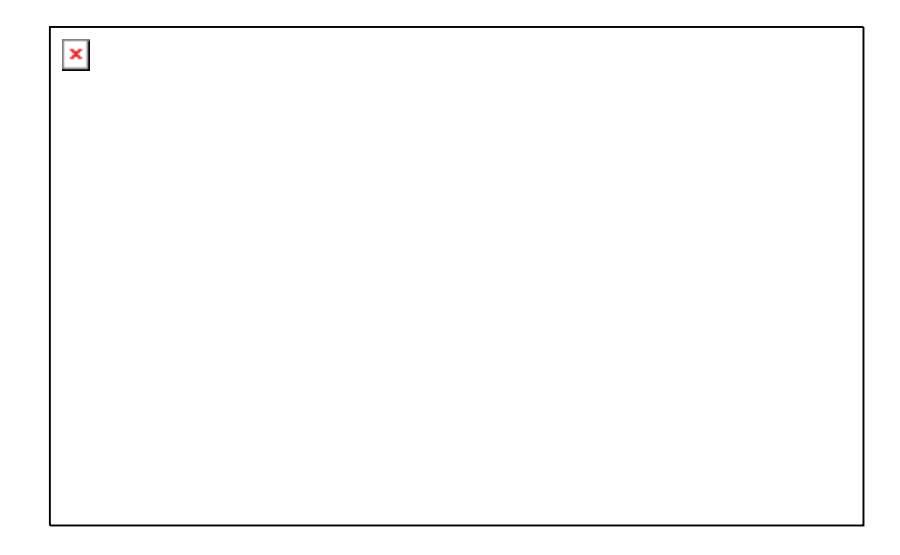

The vertical structure is divided into menu trees while the horizontal structure is divided into menu branches. Every menu branch starts with the main menu and ends with the entry menus.

Now what can be seen on the display? Just imagine covering this structure with a sheet of paper with a rectangular window just as large as the menu name. What you can see now corresponds to the display. By moving the sheet you can move to other locations in the menu. The display, therefore, only shows a selectable section of the complete menu.

## **How to use the menu**

The best way to comprehend the operating steps is to switch on your control unit and try out the following steps. Print or copy the menu chart and place it next to the unit - this will help you find the corresponding menu more easily.

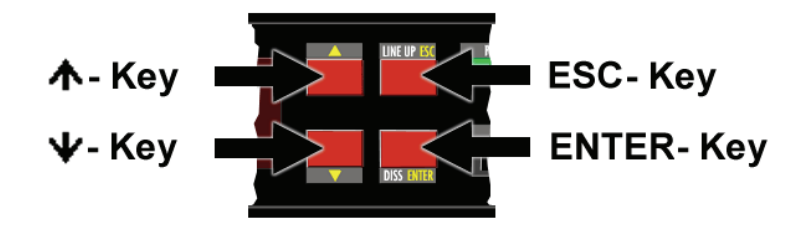

To enter the menu, press both keys ESC and ENTER simultaneously. The display will show "-Menu-". Confirm with the ENTER key and the main menu opens up. The arrows to the right of the menu name indicate the following:

- The type of arrows shows us that we are in the main menu, as sub and entry menus have different arrow symbols.
- The direction of the arrows signalizes whether any further menu items can be found above or below. The double arrows visible in the picture indicate that further menus can be found above and below.

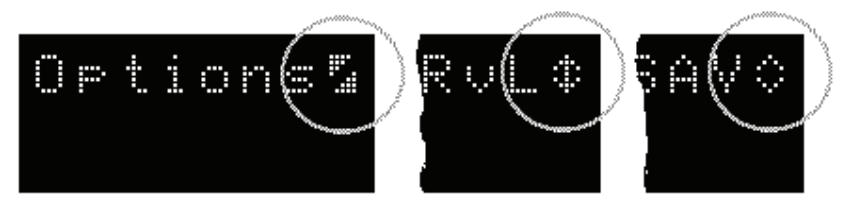

Main menu, submenu, and entry menu arrows

Let's briefly remember our sheet of paper and the window. Use keys  $\bigwedge$  and  $\bigvee$  to move the window up and down, i.e. in vertical direction along a menu tree. The ENTER key moves the window to the right, the ESC key to the left, i.e. in horizontal direction along a menu branch.

You can step through the various items of the main menu with keys  $\bigwedge$  and  $\bigvee$ . The main menu is structured as follows:

- "Settings" for loading and saving configurations
- "Options" for selecting special features
- "Sound" for configuration of card player and mixer functions
- "Signal" for configuration of control signal functions
- "RSOut" for configuration of the serial interface, e.g. for the Projector Module
- "Timer" for setting the timer functions
- "Info" provides information about the device version.

If you want to move to a sub menu, simply press the ENTER key. The type of arrow will now change as a sign that you are in a sub menu, and the direction of the arrows indicates whether further menu items can be found above or below.

Press the ENTER key again, and you will move to the next sub menu tree or the actual entry menu. This depends on whether there are any further sub menus in this menu branch or not.

From the arrow symbols taking the form of triangles you can see whether you have reached an entry menu. What you can see now is the current setting. This is indicated by the triangles being filled.

Use keys  $\bigwedge$  and  $\bigvee$  to choose from a number of other possible settings. For parameters which have not been activated the arrows take the form of lines. By pressing ENTER the new setting is activated and, as a confirmation, the arrows take the form of filled triangles.

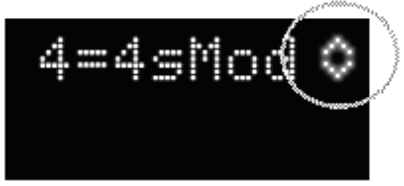

Parameters not activated Parameters activated

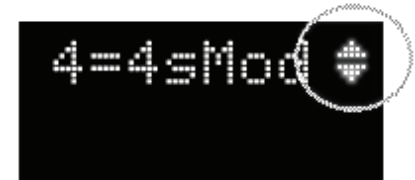

Via the ENTER key you can reach the menu branch but you can also, step by step, move back to the main menu by pressing the ESC key. Once you have reached the main menu and press the ESC key once more, the question "Exit?" will appear together with an ENTER symbol. By the way, this symbol signalizes that a confirmation is required before the corresponding menu item can be activated. By pressing the ENTER key you can exit the menu.

Good. Now you know how to enter a menu, how to navigate through it and how to make settings. So nothing can keep you from exploring and finding out about all the other menus. On the next page you will find a menu chart and, in the following chapters, information about any possible settings, organized according to main menu items.

#### **Menu operation via IR remote control**

Skip keys  $\rightarrow$  and  $\leftarrow$  Keys  $\uparrow$  and  $\downarrow$ 

Once you have entered the menu, the menu functions can also be controlled via IR remote control:

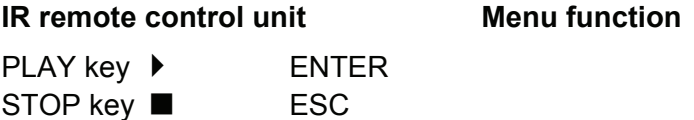

**60** • **The Menu** 

## **Menu Chart**

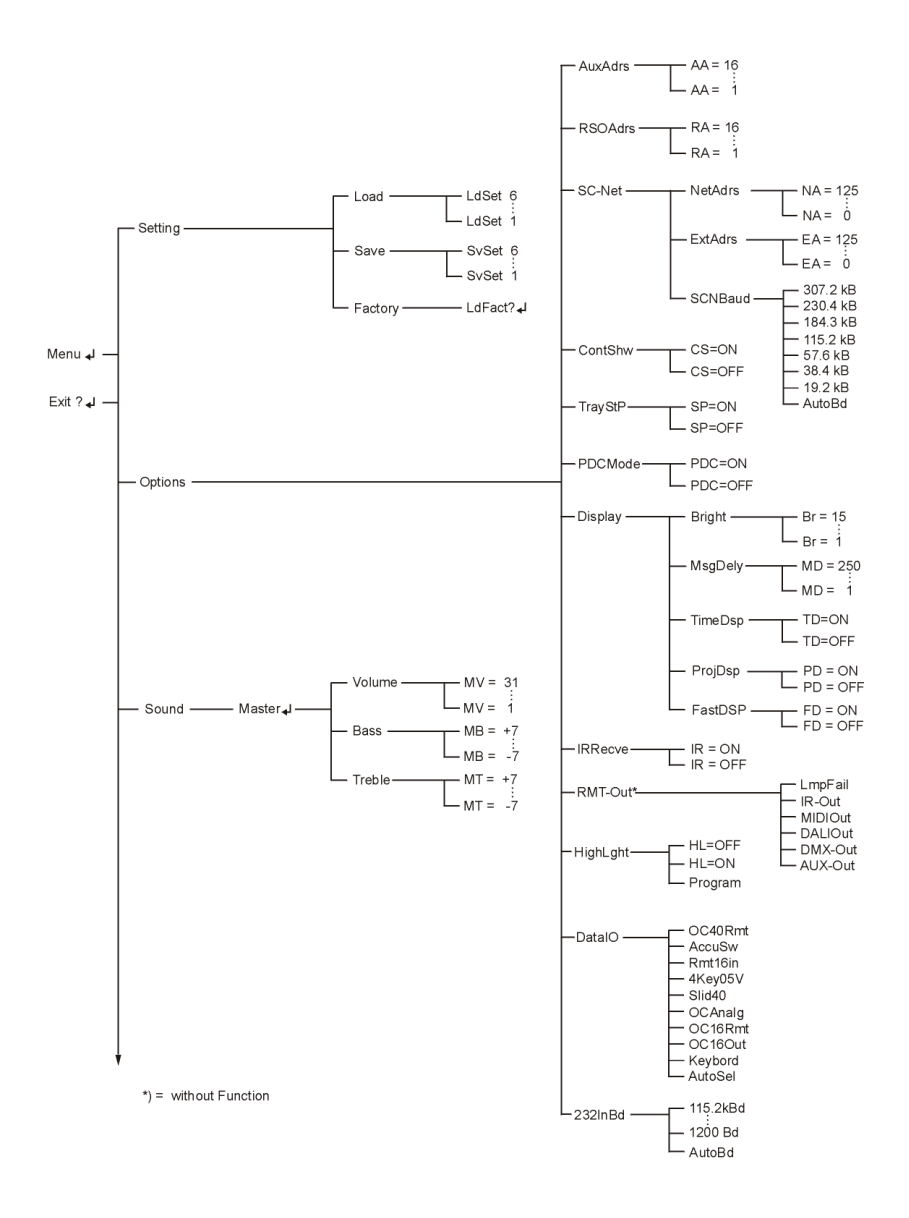

\*) = without Function

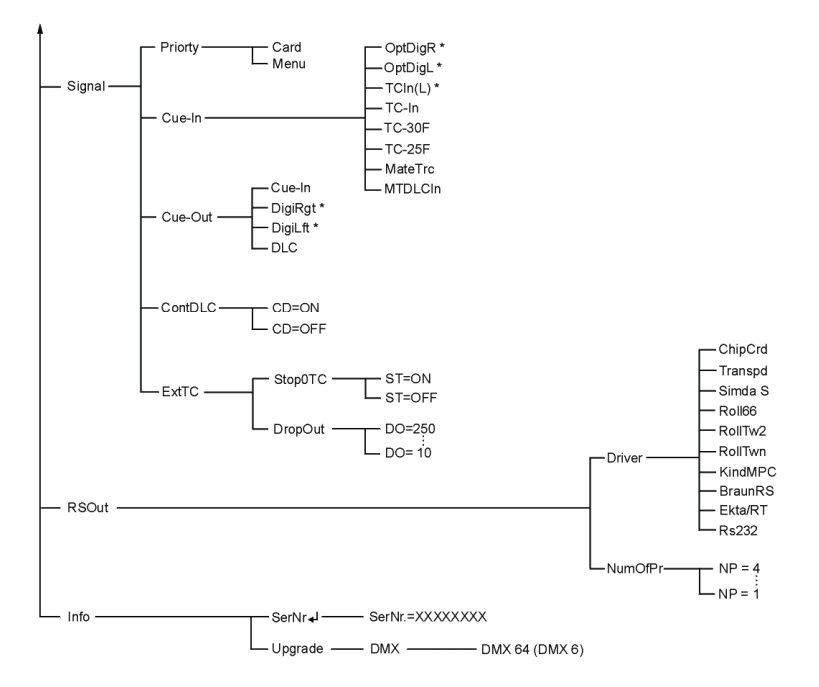

## **The Menu Items**

## **Setting**

## **Load**

For loading or activating all previously saved configurations, i.e. complete menu settings. Via input menu "LdSet 1...6" you can select one from seven previously saved configurations.

#### **Save**

For saving complete menu settings. Entry menu "SvSet 1...6" allows you to select one from seven memory locations. It is always the loaded or activated configuration which is saved.

#### **Factory**

In case of operating errors or if you happen to have muddled up things, just use "LdFact?" to restore the factory-set default settings for all parameters. It is defined as follows:

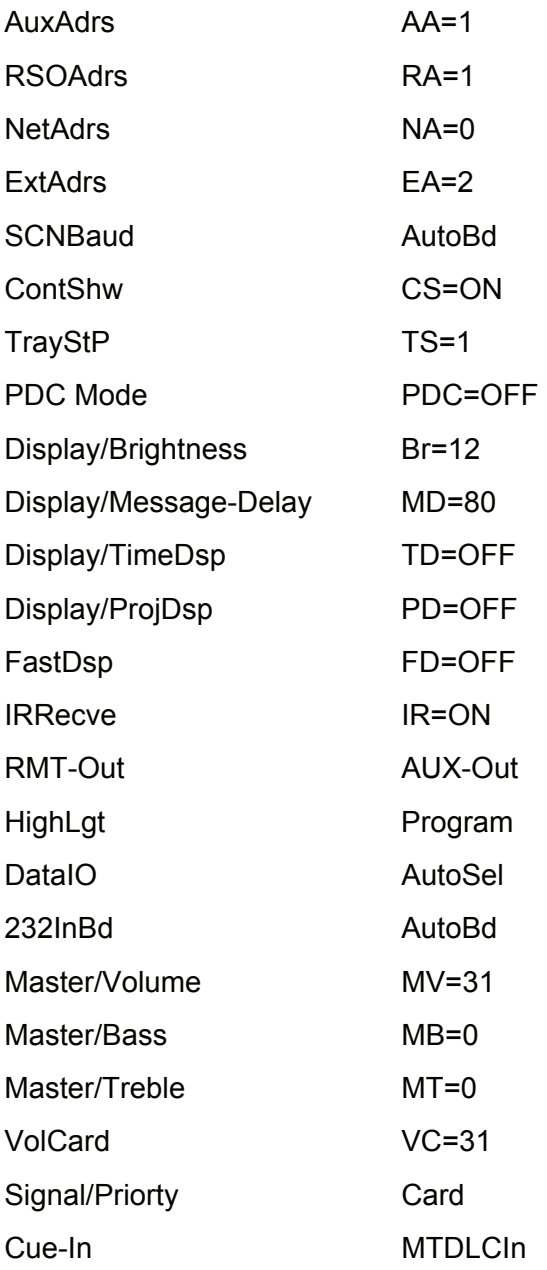
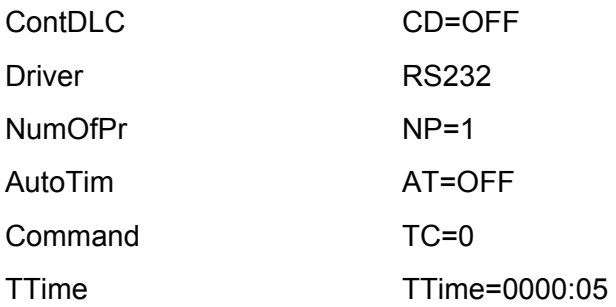

# **Options**

## **AuxAdrs (Auxiliary Address)**

In this menu you can specify which of the 16 addresses in the DLC signal are to be evaluated for the AUX relay (AA=1...16).

This menu specifies the address position of a connected Open Collector Module (AA= 1...16). The Open Collector Module does not use the set address group, but the one following after. If, for example, the set address is AA=1, the first four addresses (A1 to D1) remain unconsidered, and the Open Collector Module starts switching from address A2 onwards.

This menu is irrelevant for SC Net operation..

## **RSOAdrs (RS-Out Address)**

In this menu you can specify which of the 16 addresses in the control signal are to be evaluated for the output of serial commands (RA=1...16). The read commands are output to the RS232-OUT connector.

For SC Net operation this menu is irrelevant as the addresses are fixed.

### **SCNet (SCNet Communication)**

### **NetAdrs (SCNet Address)**

Use "NetAdrs" to set the SD EVENT CONTROL address for show control applications within the SCNet (NA=0...125). The address for a master unit is always NA=1; NA=0 disables SC Net operation.

#### **ExtAdrs (External SCNet Addresses)**

This menu is used for allocating addresses to SCNet modules. The SCNet Module is set to Config Mode and configured by selecting the corresponding address (EA=2....125). Further information can be found in the SCNet Module operating instructions.

**SCNBaud (SC Net Baud rate)**This menu allows you to influence the speed of communication within the SC Net. The default setting is "Auto Baud" (AudoBd). This means that the SC MASTER automatically negotiates the baud rate for communication with the SC Net modules. For networks with a large number of modules or long cable connections it will be safer to set the baud rate manually. Choose a baud rate which ensures that even the last SC Net Module is still able to communicate. If no communication can be established although the cable connection is correct, the baud rate setting is too high.

### **ContShw (Continue Show)**

Here you can deactivate function "Continue Show" (CS=OFF). This may be useful for permanent installations which are to be activated or deactivated centrally. Further information can be found in chapter *Continuing a show after power failure* on page 47.

### **TrayStP (Tray Starting Position)**

This menu item is only relevant when a Projector Module is connected. You can specify whether, after a reset or after activating the control unit, the trays are to be moved to position "1" or "0". "SP=1" means starting position 1 and "SP=0" starting position 0. For circular trays a setting of "SP=0" is usually better than the default setting "SP=1".

#### **PDCMode**

This menu item is only relevant when a Projector Module is connected. It is used for activating and deactivating PDC Mode. It should be activated (PDC=ON), if shows are run which were programmed with the Kodak PDC control unit or the Bässgen system and the following problem comes up:

PDC control units do not recognize the mechanical zero position and automatically assume that the show is started from tray position 1. As a matter of fact, circular trays are usually installed in the zero position of the projector, and the required transport step to slide 1 is programmed. In this case, however, the tray position information in the data signal, is "Slide 2", while the actual tray position is slide 1. This difference by one slide between the programmed and the actual tray position can be corrected in PCD Mode.

## **Display**

The following menus allow you to select the display options. **Note:** For more information on the output of individual messages on the display refer to the Wings Platinum Online Help. The display has the SC NET subaddress **/2**.

## **Bright (Brightness)**

For adjusting the display brightness. Settings from "Br=1...15" can be selected. What value is appropriate depends on the ambient brightness. Just try it out.

## **MsgDely (Message Delay)**

Special information on various events is only displayed briefly on the graphic display. This refers, for example, to controlling the volume via the IR remote control unit.

The period of time these messages are to be displayed can be adjusted via this menu item. The values to be entered range from 0.1 to 2.49 seconds (MD=1...249). The factory-set value is 0.8 seconds.

Value MD=250 has a special meaning and causes a message to be displayed until some other information comes up.

### **TimeDsp (Time Display)**

For setting the time display to be seen while playing back MP3 files within a show. With TD=ON the playing time of an MP3 sample is counted down to zero. This means that the presenter of a Speaker Support show knows exactly when to start after the countdown. TD=OFF, on the other hand, means that during the whole show the time counts in accordance with the timeline in Wings Platinum.

## **ProjDsp (Projector Display)**

This menu item is only relevant when slide projectors are connected. It allows you to activate the projector status display (PD=ON). Temporary messages for volume changes or show selection will be displayed all the same. PD=OFF resumes unrestricted display for the SC MASTER.

#### **IRRecve (IR-Receive)**

Use this menu item to switch off reception of IR remote control signals. For large-scale installations with a variety of IR controllable SD components it may be useful to activate IR reception for the "master" unit only (IR=ON), and to deactivate IR reception (IR=OFF) for all other "slave" units.

### **RMT-Out (Remote-Out)**

The Remote connector outputs can be configured to fulfil various tasks. For this purpose you partly need special cable adapters which are available as an accessory.

The following functions can be enabled in the submenus: Please consider that only **one** function at a time can be used.

**AUX-Out** ...offers two open-collector switch outputs (SC Net addresses /**70** and /**71** or DLC address **A1** and **B1**, respectively. They are operated in parallel with the relays of the AUX connector; they have the same address.

**DMX-Out** ...Output of DMX512 commands via cable adapter SCK-MDMXE (accessory). As a standard, channels 1 to 6 can be used (SC Net subaddresses from **/3** and up). By adding the optional DMX Upgrade Module output can be extended to channels 1 to 64. Always the first 6 or 64 DMX addresses, respectively are referred to, the address position cannot be changed.

**DALI-Out** ...offers light control via a DALI bus**.** All 16 DALI groups are available, but there is no differentiation between subaddresses. The first 16 DMX channels are used for programming in Wings Platinum.

**MIDI-Out** ...for output of MIDI timecode which was previously supplied to the CUE-IN connector as SMPTE timecode . This function is required for timecode synchronization in Wings Platinum. Further information can be found in the Wings Platinum Online Help.

**IR-Out** ...allows transmission of IR commands via a transmitting diode. This function is only available for shows produced with Wings 4.11.

**LmpFail** ...the first switch output **AUX 1** is activated when the projector lamp is defective. This function may, for example, be used to indicate a slide projector lamp failure by a pilot lamp in a distant room lighting up. It requires Ektapro, Leica RT and Simda projectors featuring the corresponding lamp failure function.

## **HighLgt (High Light Function)**

Here you specify whether and how the HighLight Function of Ektapro and Leica RT projectors it to take effect. With a setting

of HL=OFF the HighLight function is permanently deactivated, with HL=ON permanently activated. After selecting "Program", the HighLight commands contained in the control program are evaluated for activation of the HighLight Function. This is the default setting.

## **DataIO (Data In/Out)**

This menu allows you to select the devices to be operated at socket DATA IN/OUT. With a default setting of "Auto-Select" (AutoSel), the SC Master will only detect devices **OC 16 out**, **OC analog**, the **Slider** or a **matrix keypad**. Any other devices must be chosen manually:

- **OC40Rmt** ...for remote extension OC 40out/8in for extension by 40 open collector switch outputs and 8 remote inputs to start shows via any sort of external keypads or switches.
- **AccuSw** ...to continue the mains power supply via a special accumulator power supply unit in case of a power failure. Please contact us if you need this function.
- **Rem16in** ...for remote extension 16in, which allows direct connection of 16 keys without matrix. Keystrokes are also evaluated when the keys are activated simultaneously.
- **4Key05V** ...for 0 5 Volt dimmer (Conrad C-Control-Dimmer) and four switch inputs.
- **Slid40** ...for a special interface with 40 faders.
- **OCAnalg** ...for the OC Analog Module with 16 opencollector outputs and 8 analog outputs  $(0 - 10 V)$ .
- **OC16Rmt** for Remote Extension OC 16out/8in with 16 open-collector outputs and 8 inputs, e.g. for starting shows.
- **OC16Out** ...for the OC 16 Out Module with 16 opencollector outputs
- **Keyboard** ...for 4x4 matrix keypads; this keypad control system can only evaluate one keystroke after the other.

#### **232InBd (Baud rate for RS232-In)**

This menu allows baud rate settings for the serial port **RS 232- IN** (**1200 Bd**...**115.2 kBd**). With a default setting of **AutoBd** the baud rate is automatically negotiated with the software. This works in combination with all Stumpfl software, e.g. Wings 4.x, Wings Platinum and SDUpdate. For any other software and devices the required baud rate needs to be set manually.

# **Sound**

This menu allows you to carry out settings for the SC MASTER audio section.

#### **Master**

The values laid down in the following menus apply to the summed mixer level, i.e. to the mix of all audio sources.

#### **Volume**

In this menu you can enter the master control volume for the SC MASTER after switching on (MV=0...31). Please note: 0 = -79 dB and 31 = 0dB. Via the IR remote control you can adjust the volume, starting from the pre-set value.

#### **Bass**

For bass settings. Values between -7 and +7 can be set. In this context, MB=0 means that there is no change as compared to the original,  $-7 = -14$  dB (100 Hz) and  $7 = +14$  dB (100 Hz). Via the IR remote control you can adjust the bass portion individually, starting from the pre-set value.

#### **Treble**

For treble settings. Values between -7 and +7 can be set. In this context, MT=0 means that there is no change as compared to the original,  $-7 = -14$  dB (100 Hz) and  $7 = +14$ dB (100

Hz). Via the IR remote control you can adjust the treble portion, starting from the pre-set value.

#### **Input - VolCard (Volume Card)**

Defines the volume setting for the card player input control after activation (VC=0...31). A value of  $0 = -79$  dB and  $31 = 0$ dB. Via the IR remote control you can adjust the volume individually, starting from this pre-set value.

### **SaveVol (Save Volume)**

Saves all current volume levels set via the IR remote control unit. When starting up SC MASTER again, those very same volume settings take effect.

# **Signal**

In combination with other AV components, the SC MASTER is a most versatile unit. A necessary precondition is flexibility in managing the control signals, which can be adjusted in the menus listed below.

#### **Priorty (Priority)**

This menu is used for defining whether the control signal entered in Wings Platinum and saved with the show or that specified in the SC MASTER menu is to take effect. Setting "Card" uses the routing saved along with the show for playing back (Default setting). Setting "Menu", on the other hand, gives priority to the parameters chosen in menu "AudioRt".

#### **Cue-In**

Depending on the menu setting, CUE-IN may be used as input or output for a variety of signals. For possible configurations see below:

### **MTDLCIn (MateTrac DLC In)**

...CUE IN is configured for reading MateTrac and DLC signal (default configuration). In combination with a connected Projector Module, shows can be played back via control signals from CD, DAT or tape. Playback from DAT only supports a sampling rate of 44.1 kHz.

#### **MateTrac**

The control program of a show in progress is output as MateTrac data signal at the CUE-IN connector, but only to the extent it is supported by the MateTrac set of commands. This MateTrac data signal is output at the same time as the DLC signal. which is applied to CUE OUT as usual.

### **TC-25F**

The individual time positions within a show are output at the CUE-IN connector as SMPTE timecode at 25 f/s.

#### **TC-30F**

The individual time positions within a show are output at the CUE-IN connector as SMPTE timecode at 30 f/s.

#### **TC-In**

SMPTE timecode at 25 or 30 f/s is read, with the frame rate being detected automatically. A show in progress is synchronized in accordance with the timecode read.

### **ContDLC (Continual DLC)**

This menu item allows you to specify whether output of a DLC control signal is to be continued at the end of a show (CD=ON) or not (CD=OFF; default setting).

With CD=ON, the DLC control signal is applied to the CUE OUT connector even after the show has finished and continues to transfer the current status to the connected devices. If, on the other hand, you require manual control of the devices, e.g. in order to change the trays or to switch the projectors to Standby Mode, the control signal may prove to be irritating. Therefore, CD=ON should be used for special installations only.

**Note:** You can switch the control signal on or off even during normal operation by pressing keys  $\uparrow$  and  $\downarrow$  simultaneously for more than half a second. The display will briefly show "Record" (signal was activated) or "Playback" (signal was deactivated).

#### **Cue-Out**

Menu "Cue-Out" is used for selecting the signal to be output at CUE-OUT. When programming with Wings Platinum, this is usually DLC. While playing back the show, the type of signal used depends on the "Priority" setting; otherwise the menu setting applies.

**Note:** Menus **DigiLft** and **DigiRgt** are without function.

## **ExtTC (External Timecode)**

Two submenus allow settings for evaluation of incoming timecode to be made.

## **Stop0TC**

In this menu you specify the actions to be taken when timecode fails. With a setting of ST=OFF the show is continued without incoming timecode. With a setting of ST=ON the show is put into Pause Mode when the timecode fails. When the timecode signal is applied again the show is continued at the corresponding location. Please bear in mind that extensive leaps in time may cause status problems for complex shows using a number of peripheral devices.

#### **DropOut**

This menu allows entry of a time between 0.1 and 2.5 seconds and is the period a show is to be continued after incoming timecode has failed. The default setting is DO=100, which

corresponds to a second. When the timecode fails, the show, therefore, will only stop one second later. This setting helps to improve reliability when the timecode signal is fragmentary.

# **RSOut**

These menus are used for selecting drivers for serial control of projectors and multimedia components. The settings in this menu are irrelevant for SC Net operation.

#### **Driver**

Below you will find the corresponding driver for your application:

- RS232 for serial control of special devices
- Ekta/RT for Ektapro and Leica RT projectors
- BraunRS for Braun Multimag SC 669
- KindMPC for Kindermann Silent 2500 MPC
- RollTwn for Rollei Twin MSC 3xxP
- RollTw2 for Rollei Twin MSC 3xxP in Simple Mode \*
- Roll66 for Rollei Vision MSC 66 Dual
- Simda S for Simda 3245/3445 and 3262/3462

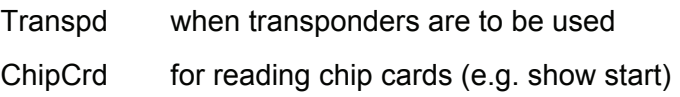

\*) In Simple Mode for Rollei Twin there is no automatic allocation of odd tray numbers to A and even tray numbers to B. This mode must not be used in combination with Wings Platinum.

#### **NumOfPr (Number of Projectors)**

This menu enables you to select the number of slide projectors used in your set-up, e.g. NP=4, for four projectors. Choose NP=2 for RolleiTwin projectors.

## **Timer**

SC MASTER is equipped with a timer for time-controlled dissolves by means of a Projector Module or for starting whole shows from CF card. The following menus allow you to select the corresponding timer parameters.

### **AutoTim (Auto Timer)**

By activating the auto timer (AT=ON), SC MASTER starts timer operation immediately after starting up. This may come

in handy for fixed installations running over a period of several days. Set AT=OFF to switch off the timer.

#### **Command**

For entering the required commands. (TC=1...9). Numbers 1 to 9 correspond to the functions on the IR remote control unit. When a Projector Module is connected, these commands cause dissolves at a speed ranging from 0.2 to 30 seconds, according to the key pressed or the number entered. When a CF card is inserted in the unit, shows 1 to 9 can be started via the timer.

### **TTime (Timer Time)**

Here you can specify the interval, i.e. the time between slide changes for dissolves or the period before the next show start. The time is entered in minutes and seconds, i.e. a value for TTime= 0140:15 means 2 hours, 20 minutes and 15 seconds.

Entries in this menu can be made via the IR remote control unit. The keys have the following functions:

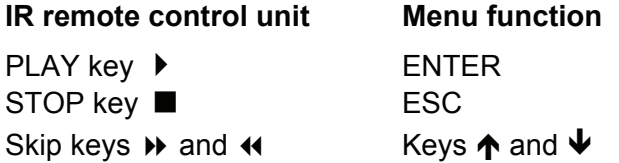

Use the YES key to activate numerical entry and to change over between minutes and seconds. Numbers are entered via the numerical keypad. By pressing the NO key the numbers of the active field can be deleted.

# **Info**

This menu contains information about the SC MASTER.

**SerNr** stands for the serial number of the device.

**Upgrade** provides information about the current status of your device concerning the number of available DMX channels.

This menu is also used for installing upgrades for the DMX Module. The licence number on your upgrade licence is entered as follows:

Press ENTER several times until "DMX 6" has been selected. Press ENTER once again and eight dashes will appear. The first of the eight dashes is blinking. Use keys  $\bigwedge$  and  $\bigvee$  to enter the first digit of the licence number and confirm with ENTER. Now the second dash will start blinking. Proceed as before until the complete licence number has been entered. After confirming the last digit the display will show "DMX 64" as an indication that the upgrade has been completed successfully.

Should the display be the same as in the beginning, you may have made a mistake in entering the number. Check by pressing ENTER once again and correct the number if necessary.

# **Trouble Shooting**

# **Finding faults**

The SC MASTER is only one from a number of components in your dissolve system. Therefore, errors might also be caused by other devices - which doesn't make troubleshooting any easier. In such a case it can be an advantage to understand what is happening. Don't panic and try a systematic approach to the problem.

- Try to find out about the interaction between the devices for the particular application.
- Check whether the necessary cables are connected.
- Switch on all necessary devices and select the corresponding mode.
- Check, if necessary by means of other devices, i.e. via audio level displays or by exchanging devices, whether the correct signals are actually applied.
- Look up your problem in the list of problems on the next pages to find out whether there is a solution to your problem.

# **List of problems**

In the following list of problems you can find some solutions to problems, sorted according to topics:

### **After inserting the CF Card the display shows "Reinsert Card".**

 $\rightarrow$  The CF card has not been detected after insertion. You can repeat this process or switch the SC MASTER off and on again with the CF card remaining in the slot. When starting up, it is easier for the SC MASTER to detect the CF card.

### **When copying presentation data onto CF card the following message appears: "Not enough memory" although the CF card is new or empty.**

 $\rightarrow$  Presumably the CF card still needs formatting. This can be done in the Windows Explorer. Use FAT format instead of FAT 32 – SC MASTER does not support the latter.

#### **After inserting the CF Card in the control unit, message "No Show.in file" appears on the display.**

In principle, this may have two reasons:

 $\rightarrow$  The CF card is empty or Show.ini is not available. Solu**tion:** Copy presentation data onto CF Card.

 $\rightarrow$  The CF Card was formatted using the FAT32 file system. **Solution:** Format the CF Card using the FAT16 file system. In the Windows Explorer, right-click the CF Card, followed by **Format...** Select file system **FAT** and format the CF card. Then copy the presentation data once again onto CF card.

#### **IR remote control unit does not work.**

 $\rightarrow$  Check the batteries and their position. When the remote control is activated at a normal distance (approx. 0.5 to 1.5 m) the control unit should react.

 $\rightarrow$  Make sure that IR reception for the control unit is activated in menu "Options", see page 66.

 $\rightarrow$  Please note that the range of the IR remote control can be quite different for distances beyond 15 m! See *IR remote control range* on page 46.

#### **Sound track is not in sync with the devices.**

 $\rightarrow$  You may have edited the sound track in Wings Platinum and transferred the updated show only (i.e. only the control program) onto CF card. Recompute all presentation data for your show and transfer them to CF card.

#### **Slide projectors do not react; the control unit does not respond to control signals.**

 $\rightarrow$  Check whether the control unit is in Record Mode, which can be recognized by the sand glass and the rhombus on the display. If necessary, terminate this mode.

#### **If all these attempts have been without success ...**

If neither the list of problems nor the Wings Platinum Online Help helps in any way to solve the problem you should turn to your dealer or directly to us giving a detailed description of the problem. For the address refer to page 6.

# **Update of Operating Software**

**Updating** 

Your SC MASTER control unit, which includes a processor with operating software, can very simply be kept up-to-date by loading new software.

 $\rightarrow$  Download an Update File from the Internet. It is available at www.stumpfl.com under "Download" / "Firmware Updates". If you do not have access to the Internet, turn to our Support for help.

 $\rightarrow$  Connect the RS232-IN connector of the SC MASTER to one of the serial computer ports (Com 1....4).

 $\rightarrow$  Start your computer and switch on the SC MASTER.

→ Double-click the downloaded file **SDUpdateEx...x.exe** to start it. Information about updateable devices will appear. Now click "**Setup**".

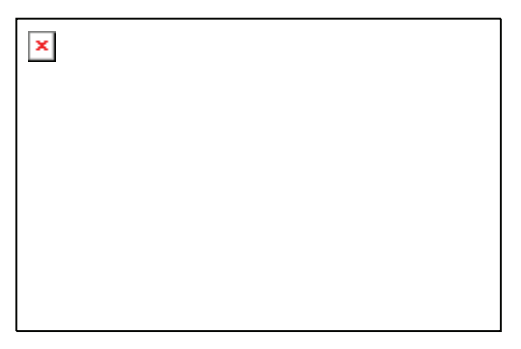

 $\rightarrow$  Click on "**Update**". The progress can be monitored in the dialog box. The SC MASTER display will show messages on the updating process.

 $\rightarrow$  After about 15 minutes the updating process should be complete – a corresponding message will appear on the display. SC MASTER will boot automatically and be ready for use again after that.

#### **Important:**

- While updating, SC MASTER must by no means be switched off nor the connection to the computer be broken!
- If a screen saver is activated during the update, the update dialog may appear in white. In this case you should wait for updating to be completed. This can be recognized by the information on the SC MASTER display.

# **Technical Appendix**

# **ASCII protocol**

The ASCII protocol allows SC MASTER to be conveniently integrated into comprehensive multimedia installations controlled by media control systems.

Via the serial port (RS232-IN) and ASCII commands the IR remote control unit can be simulated. Moreover, this feature also allows selective control of shows played back from CF card.

No initialization is necessary before ASCII commands can be sent to the control unit. The communications protocol is 9600 baud, 8 data bits, no parity bit and one stop bit.

ASCII command identification "a" (= 61 Hex, 97 Dec) must be sent as first character. Command end identification "#" (= 23 Hex, 35 Dec) must be sent as last character. No spaces are allowed. The maximum time interval between two characters must not exceed 20 ms, otherwise the command is ignored.

**Note:** If you want to control the device via Wings Platinum you can use a driver, which does not require any protocol knowledge.

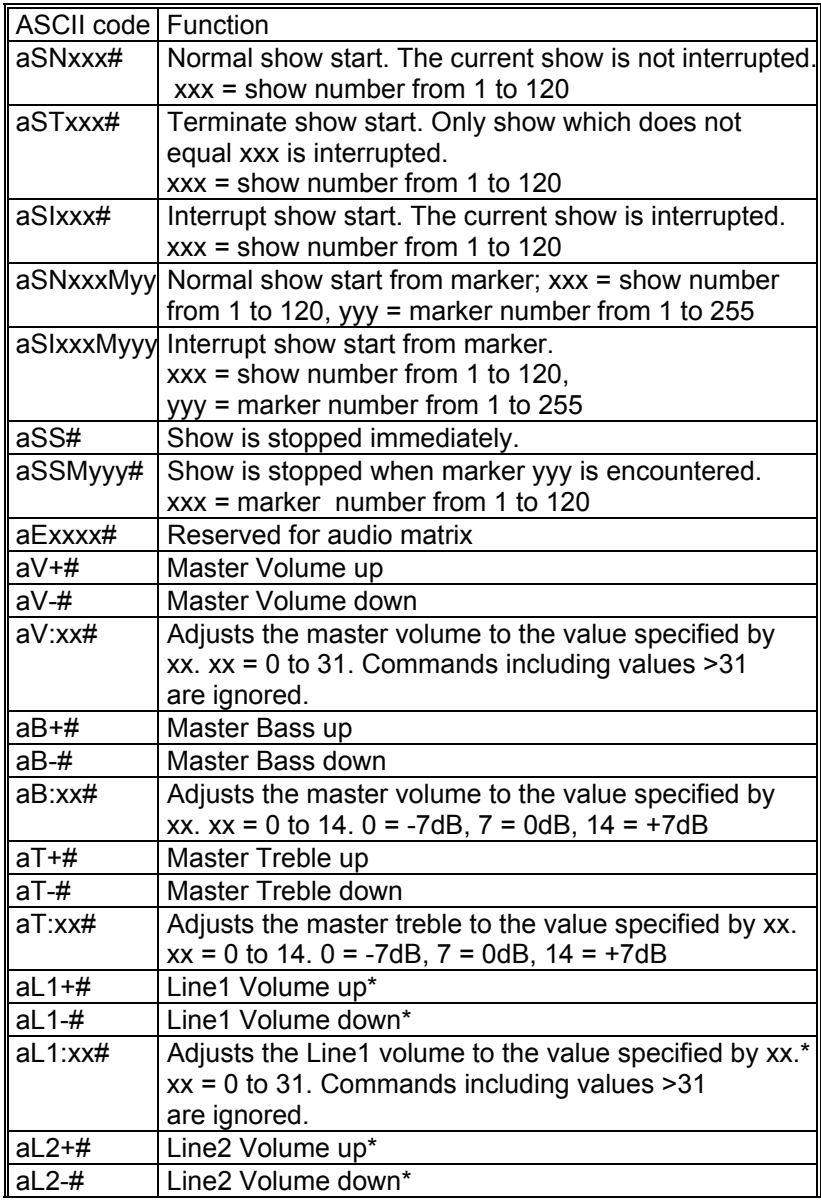

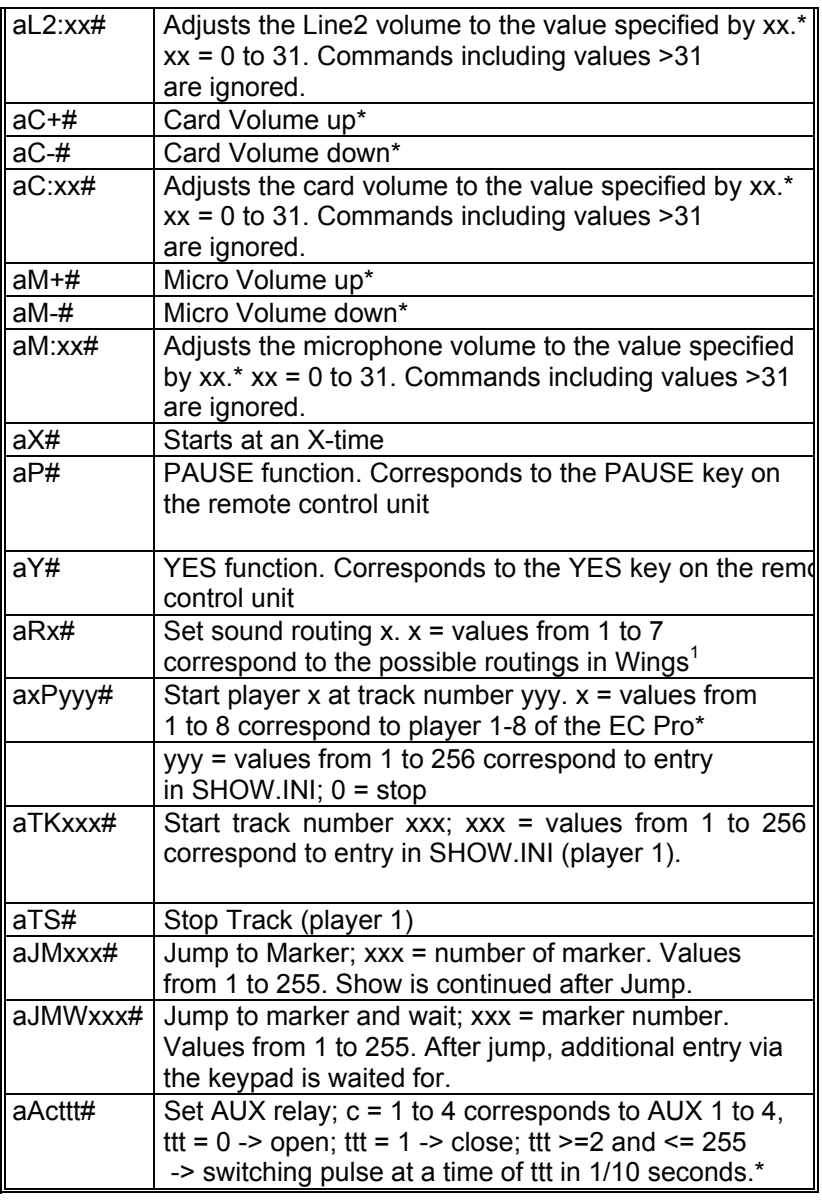

**\*** not available for the SC MASTER LITE

# **Connector configuration**

#### **RS232-IN connector**

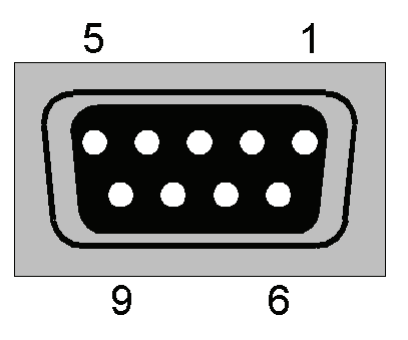

- 1. N.C. N.C. = not connected
- 2. TxD
- 3. RxD
- 4. N.C.
- 5. GND internal
- 6. N.C.
- 7. CAN\_RX
- 8. CAN\_TX
- 

9. N.C. Shield = GND internal

SC Net subaddress: /91

#### **RS232-OUT connector**

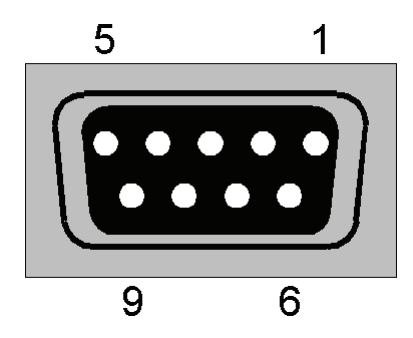

- 
- 1. N.C. N.C. = not connected
- 2. TxD
- 3. RxD
- 4. N.C.
- 5. GND internal
- 6. N.C.
- 7. CTS
- 8. RTS
- 

9. N.C. Shield = GND internal

SC Net subaddress: /90

#### **SC NET connector**

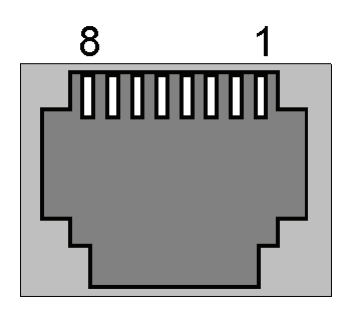

- 1. CAN GND
- 2. CAN VDD (+5V, max 50mA)
- 3. TxD
- 4. CAN-H
- 5. CAN-L
- 6. RxD
- 7. N.C.
- 8. N.C.

**CUE-IN connector** 

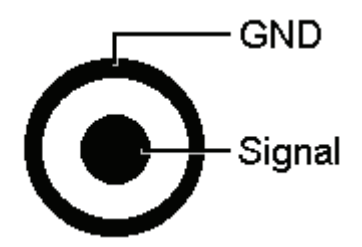

GND = internal

CUE-IN sensitivity: 0.3mV (-10dBV, -7.8dBu)

**CUE-OUT connector** 

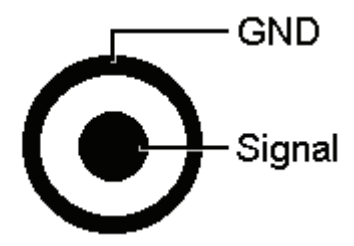

GND internal CUE OUT output level: 5V (14dBV, 16.2dBu)

(0dBV is referenced to 1Veff, 0dBu is referenced to 775mVeff)

#### **Audio connectors**

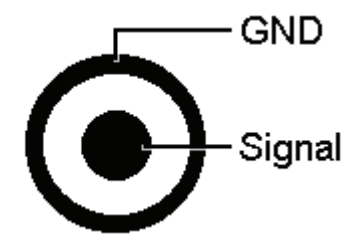

#### **LINE-OUT**

With a 0dB dB signal (sine wave) generated by Wings Platinum and converted into an MP3 file, SC MASTER generates a 4.1V peak-peak output level (equal to 2.9V RMS).

All internal settings of the SC MASTER are adjusted to 0dB (= card volume 29 and Master Volume 31).

### **SPEAKER**

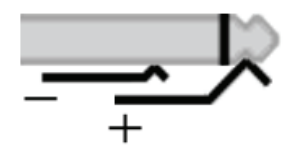

The loudspeaker connectors are only available for the LS version. The integrated amplifier supplies 2 x 10 W at 4 Ohms.

#### **REMOTE connector**

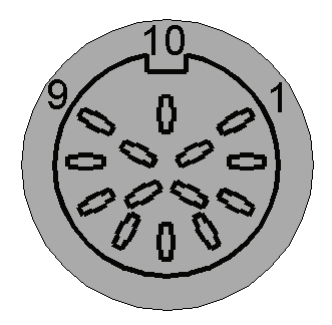

- 1. Start show 2
- 2. Start show 1
- 3. + 12 VDC up to + 40 VDC (unstable) output
- 4. N. C.
- 5. +5V DC regulated output (max. 20mA)
- 6. GND internal
- 7. Toggle Input
- 8. Open collector output (IR-Out 2)
- 9. Analog input1 (max. 0-5VDC)
- 10. + 12 VDC up to + 40 VDC (unstable) output (connected to Pin3)
- 11. External IR input
- 12. Open collector output (IR-Out 1, DMX-Out)
- 13. GND internal
- 14. Analog input2 (max. 0-5VDC)

#### **REMOTE Connector Open-Collector Outputs**

The REMOTE connector switch outputs have the fixed DLC addresses A1 and B1 (DLC port) or SC Net subaddresses /70 and /71. The maximum load to be applied is 100 mA and they always require a free wheel diode. In order to switch higher power and voltages, external relays can be operated in accordance with the following schematic diagram:

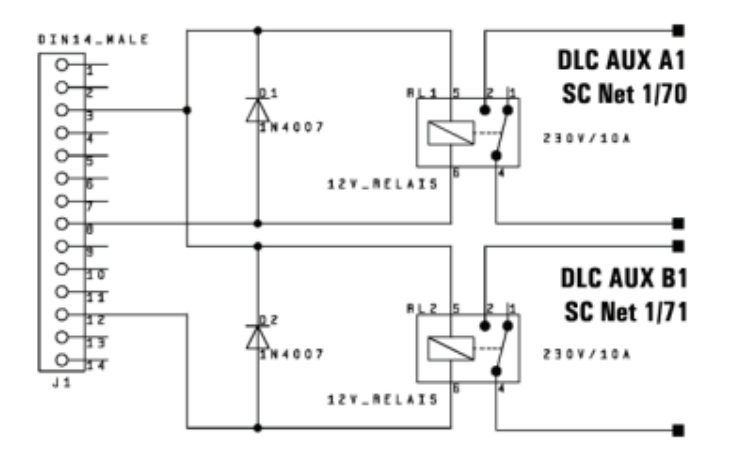

**Caution:** This adaptation requires qualified experts! We cannot assume any liability whatsoever for any damage caused by improper connection and handling.

#### **DATA IN / OUT connector**

![](_page_106_Picture_1.jpeg)

1. Data In 1 N.C. = not connected

- 2. Data In 2
- 3. Data In 3
- 4. Data In 4
- 5. Data In/Out 1
- 6. Data In/Out 2
- 7. Data In/Out 3
- 8. Data In/Out 4
- 9. +5VDC (max 20mA) Shield = GND internal

**POWER connector** 

![](_page_107_Picture_1.jpeg)

- 1. + 2. 15VAC (Winding 1 of Power Supply Unit AC-3)
- 3. + 4. 15VAC (Winding 2 of Power Supply Unit AC-3)

**Power Supply Unit AC-3 (2x15V/500mA) must be used!** Other Stumpfl power supplies do not have enough power handling capacity!

**The LS version** requires the **power supply unit STZ-NG3- Switch.**

## **Technical Data**

#### **SC MASTER LITE**

![](_page_107_Picture_60.jpeg)
# **Glossary**

#### **Cascading**

Connecting devices in series. With the SD EVENT CONTROL this is done via control signal lines or by means of serial connections via RS232.

#### **CD-R**

A CD for writing on with a CD writer, which can also be read by normal audio CD players. It can only be written on once and cannot be deleted.

#### **CF Card**

CompactFlash Card, a memory card the size of a postage stamp which is also used for digital cameras. It has a fixed memory, works without movable components and is wear free.

#### **Copy protection bit**

A protective measure introduced by the music industry to allow digital copying only once.

#### **Cues**

Control commands of a slide show which can be recorded as control signal on a sound carrier.

#### **DAT Recorder**

**D**igital **A**udio **T**ape - cassette recorder for digital storage of audio signals in CD quality.

# **DLC**

**D**ynamic **L**ink **C**ode - modern control signal standard, introduced by AV Stumpfl in 1994.

# **Ducking**

...is a voice-controlled automatic volume reduction of music or the audio program, respectively.

# **HDR**

Hard disk recording - recording of audio signals on hard disk and processing in the computer.

## **Hucht RSPpro**

A procedure developed by Hucht for encoding control information in digital audio signals. This encoding system features particularly high fidelity.

#### **MateTrac**

Widely used control signal standard of Arion, USA. AV Stumpfl has been using this control signal since 1983.

#### **Mixdown**

..Mix of various sound channels or parallel samples into a stereo sum or stereo sample.

#### **MP3**

Method for scaleable compression of audio data; developed by the Fraunhofer Institute.

#### **Port**

In slide control technology, this term stands for a softwareconfigured connector.

#### **Random Access**

Direct access to every slide in the tray within few seconds.

#### **S/PDIF**

**S**ony/**P**hilips **D**igital **I**nterchange **F**ormat – Standard for digital audio signals in the consumer range

#### **Sample**

The term used in sound engineering for "sound element".

#### **Timecode**

A time signal developed by film industry for synchronization of different systems, e.g. for picture and sound.

#### **X-Times**

correspond to pause markers in Wings Platinum. Control commands provided with an X-time can be started manually at any time. They are used for impulsive synchronization with music as well as for controlling speaker support sequences.

# **Index**

# **A**

Accessories 5 Address 7 Address configuration 50 Addresses – SC Net subaddresses 52 ASCII protocol 89 Audio connectors 96 Audio data compression 23 Audio settings 74 AutoTim (Auto Timer) 80 AuxAdrs (Auxiliary address) 66

#### **B**

baud rate settings RS 232 IN 73 Bright (Brightness) 69

#### **C**

Cable connections 14 Cable Connections within the SC Net 49 CF card data 25 Connector configuration 92 Connectors 10

Continuing a show after power failure 47 ContShw (Continue Show) 67 CUE IN connector 95 Cue-In - Menu 76 Cue-Out - Menu 78 CUE-OUT connector 95

## **D**

DALI-Out 71 DATA IN / OUT connector 99 Data Transfer to CF Card 40 DataIO (Data In/Out) 72 Default setting 63 Device front 9 Device versions 5 Device view Front view 9 Device views Rear view 10 Disabling IR reception 70 Disabling reception of IR remote control signals 70 Display 69 Display brightness 69 Disposal of device 6 DLC signal 76 DMX Upgrade Module 71 DMX-Out 71 Documentation Status 7

#### **E**

Ensuring communication within the SC Net system 53 Exchanging the batteries 16 ExtAdrs (External SCNet addresses) 67 ExtTC (External Timecode) 78

# **F**

Factory 63 Factory settings 63 Features 2 Firmware Update 87 FlashCard Dialog 25 Front and Rear Views 9

#### **G**

Generating data for the SC MASTER 25 Getting Started 14

#### **H**

HighLgt (High Light Function) 71

#### **I**

IR remote control range 46 IRRecve (IR-Receive) 70

#### **K**

Keypads, external 73

#### **L**

Light control via DALI bus 71 LmpFail 71 Load 63 loudspeaker connectors 96

#### **M**

Master control 74 Menu Chart 61

Layout 55 Menu items 63 Operation 57 MIDI timecode 71 MIDI-Out 71 MP3 audio data compression 23 MsgDely (Message Delay) 69

## **N**

Navigation within a show 44 NetAdrs (SCNet address) 66

## **O**

OC 16 out Module 73 OC Analog Module 72 Open-Collector Module 66 Open-collector outputs 98 Open-collector switch outputs 70 Operating software update 87 Operation of the menu 57

#### **P**

Pause-Marker 21 PDC Mode 68 Playback after power failure 47 Playback of shows 42 Position marker 44 POWER connector 100 Power failure 47 Power Supply 14 Power supply unit 15 Presentation data 25 Presentation data for CF card 28 Priorty (Priority) 75

Programming 17 ProjDsp (Projector Display) 70

# **R**

Rear side of device 10 REMOTE connector 97 Remote Extension 72 Remote Properties of shows 34 RMT-Out (Remote-Out) 70 RS232-IN/CAN connector 92 RS232-OUT connector 93 RSOAdrs (RS-Out address) 66 RSOut 79

# **S**

Save 63 SaveVol (Save Volume) 75 SC Net - Ensuring communication 53 SC NET connector 94 SC Net Subaddresses 52 SC Net System 49 SCNBaud (SC Net baud rate) 67 Scope of supply 5 Selecting and starting shows 45 Service address 7 Setting 63 Show playback 42 Show selection 45 SHOW.INI modification 37 Show-Medium erstellen 23 Signal 75 SMPTE timecode 71, 76 Sound controls 12 Sound settings 74

Specifying show properties 32

# **T**

Time display 69 Timecode 33, 77 Timecode – Options for evaluation 78 TimeDsp (Time Display) 69 Timer 80 TrayStP (Tray Starting Position) 68 Trouble shooting 83

#### **U**

Update of firmware 87 Upgrade for DMX output 82 Using spontaneous markers 45

#### **V**

Versions 5 Volume 74 Volume control 13